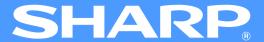

# Online Manual (for network printer)

MX-M260N/M260/M310N/M310

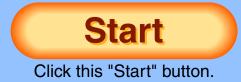

## Introduction

This manual describes the printer function of the digital multifunctional system.

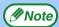

- For information on loading paper, replacing toner cartridges, clearing paper misfeeds, handling peripheral devices, and other copier-related information, please refer to your operation manual.
- The machine's default settings and default settings for the printer function can be changed using the system settings (administrator). For more information, see the "SYSTEM SETTINGS (ADMINISTRATOR)" in the operation manual.
- Where "MX-xxxx" appears in this manual, please substitute the name of your model for "XXXX". For the name of your model, see "PART NAMES AND FUNCTIONS" in the operation manual.
- This manual refers to the Reversing single pass feeder as the "RSPF".
- The explanations of screens and procedures in this manual are primarily for Windows Vista® in Windows® environments, and Mac OS X v10.4 in Macintosh environments. The screens may vary in other versions of the operating systems.
- For information on using your operating system, refer to your operating system's manual or online Help.
- The PS3 expansion kit (MX-PK10) mentioned in this manual is an option.

The display screens, messages, and key names shown in the manual may differ from those on the actual machine due to product improvements and modifications.

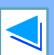

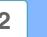

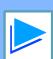

## How to use the online manual

This section explains how to view the online manual. Please read this section before using the online manual. For information on using Adobe Reader, see Adobe Reader Help.

#### **How to Control the Online Manual**

In this manual, the following buttons are displayed at the bottom of each page. Click these buttons to move quickly to pages that you wish to view.

### CONTENTS

Displays the Contents of this manual. Click on a topic in the Contents to jump directly to that section.

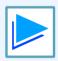

Takes you forward page by page.

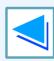

Takes you back page by page.

### **Following Links**

This manual uses a link function that allows you to jump to a related page. If you click green, underlined text, the related page will be displayed. (In the Contents section, the linked areas are not underlined.)

Example: <sup>™</sup>Contents

To return to the previous page, click the + button on the menu bar of Adobe Reader.

### **Using Bookmarks**

Bookmarks have been created on the left side of this manual. You can click on a bookmark to jump directly to that section.

#### **How to Print Out This Manual**

To print this manual, select "Print" from the "File" menu of Adobe Reader. Select the desired printer settings in the "Print" dialog box, and then click the "OK" button.

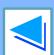

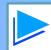

**Contents** 

(part 1)

| Introduction                                                                                                    | 2       |
|----------------------------------------------------------------------------------------------------|---------|
| How to use the online manual                                                                                                    | 3       |
|                                                                                                    |         |
| 1 PRINTING FROM WINDOWS                                                                                                    |         |
| Basic printing                                                                                                    | 7       |
|                                                                                                    | _       |
| When "Paper Selection" is set to "Auto Select"      When the "Paper Color tion" as the set is a "Paper of Color to the set is a "Paper of Total". | 8       |
| <ul> <li>When the "Paper Selection" setting is "Paper Source" or "Paper Type"</li> <li>Auditing mode</li> </ul>                                   | 9<br>10 |
| About the "No Offset" function setting                                                                                                    | 10      |
| Opening the printer driver from the "start" button                                                                                                | 11      |
| Printer driver settings                                                                                                    | 12      |
| Two-sided printing                                                                                                    | 13      |
| Pamphlet style                                                                                                    | 14      |
| Printing multiple pages on one page                                                                                                    | 15      |
| Fitting the printed image to the paper                                                                                                    | 16      |
| Rotating the print image 180 degrees                                                                                                    | 17      |
| Enlarging/reducing the print image                                                                                                    | 18      |
| Adjusting the brightness and contrast of the image                                                                                                | 19      |
| Saving frequently used print settings                                                                                                    | 20      |
| Printing a watermark                                                                                                    | 21      |
| <ul><li>How to Print a Watermark</li></ul>                                                                                                    | 21      |
| Stapling printed pages (when a finisher is installed)                                                                                             | 22      |
| <ul> <li>When a finisher is installed</li> </ul>                                                                                                  | 22      |

| 2 ADVANCED PRINTING (WINDOWS)                                                                                                    |                                                    |
|----------------------------------------------------------------------------------------------------|----------------------------------------------------|
| Print hold function Printing using the print hold function  • Selecting print hold settings in the printer driver at the time of printing  • How to print a print hold job  • Points to note about the Print Hold function Carbon copy print Printing using carbon copy print Printing text and lines in black  • Printing lines in black | 23<br>24<br>24<br>25<br>26<br>27<br>28<br>29<br>29 |
| 3 PRINTER UTILITIES (WINDOWS)                                                                                                    |                                                    |
| Printer utilities  • Before using the Printer Status Monitor Using the printer utilities  • Starting up the printer utilities  • Using the printer utilities  • Changing the Printer Status Monitor settings  • Checking the printer status                                                                                               | 30<br>30<br>31<br>31<br>31<br>32<br>33             |

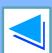

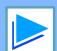

**Contents** (part 2)

| 4 | PRINTING FROM MACINTOSH                                                                                                    |                                                                                  |
|---|----------------------------------------------------------------------------------------------------|----------------------------------------------------------------------------------|
|   | <ul> <li>Selecting paper settings</li> <li>Printing</li> <li>When "Paper Feed" is set to "Auto Select"</li> <li>When "Paper Feed" is set to paper tray or paper type</li> <li>Two-sided printing</li> <li>Pamphlet style</li> <li>Printing multiple pages on one page</li> <li>Fitting the printed image to the paper</li> <li>Rotating the print image 180 degrees</li> <li>Enlarging/reducing the print image</li> <li>Printing a watermark</li> <li>Stapling printed pages (when a finisher is installed)</li> <li>When a finisher is installed</li> <li>Job Handling function (Mac OS 9.0 to 9.2.2 and Mac OS X v10.2 to 10.4)</li> <li>Printing when auditing mode is enabled</li> <li>Using the print hold function</li> </ul> | 34<br>36<br>38<br>39<br>40<br>42<br>44<br>47<br>48<br>50<br>51<br>53<br>55<br>55 |
| 4 | OPERATION AT THE MACHINE                                                                                                    |                                                                                  |
|   | Giving priority to a print job / Canceling a print job  • Giving priority to a print job  • Canceling a print job  Configuring the printer condition settings  • How to configure the settings  • Printer condition setting menu  • Printer condition settings  Printing the printer setting and font lists                                                                                                    | 56<br>57<br>58<br>58<br>60<br>61<br>66                                           |
|   | Tilling the printer setting and fort lists                                                                                                    | OC                                                                               |

| 6 TROUBLESHOOTING                                                          |      |
|----------------------------------------------------------------------------|------|
| Troubleshooting                                                            | 67   |
| Printing does not take place                                               | 68   |
| Check the connections                                                      | 68   |
| Check Your Computer                                                        | 69   |
| <ul> <li>Check the machine</li> </ul>                                      | 70   |
| <ul> <li>Checking the printer driver</li> </ul>                            | 71   |
| Improper printing operation                                                | 72   |
| <ul><li>Printing is slow</li></ul>                                         | 72   |
| <ul> <li>Two-sided printing is not possible</li> </ul>                     | 72   |
| <ul> <li>Stapling is not possible (when a finisher is installed</li> </ul> | ) 72 |
| Print quality is not satisfactory                                          | 74   |
| <ul> <li>Check the paper being used</li> </ul>                             | 74   |
| The printed image is coarse                                                | 74   |
| <ul> <li>The printed image is distorted</li> </ul>                         | 74   |
| <ul> <li>Part of the printed image is missing</li> </ul>                   | 75   |
| If a notice page is printed                                                | 76   |
| <ul> <li>Disabling notice page printing</li> </ul>                         | 77   |

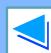

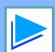

**Contents** 

## (part 3)

| 7 WEB PAGE IN THE MACHINE                                       |    |
|-----------------------------------------------------------------|----|
| About the Web page                                              | 78 |
| Accessing the Web page                                          | 78 |
| Directly printing a file in a computer                          | 81 |
| E-mail print function                                           | 82 |
| <ul> <li>Setting up the E-mail print function</li> </ul>        | 82 |
| <ul> <li>Using the E-mail print function</li> </ul>             | 83 |
| E-mail status and e-mail alert settings                         | 84 |
| Information setup                                               | 84 |
| ● SMTP setup                                                    | 84 |
| Status message setup                                            | 85 |
| Alerts message setup                                            | 86 |
| Protecting information programmed in the web page ("Passwords") | 87 |
| 8 SPECIFICATIONS                                                |    |
| Printer specifications                                          | 88 |
| Printer driver specifications                                   | 89 |

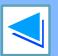

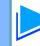

The following example explains how to print a document from WordPad.

Before printing, make sure that the correct size of paper for your document has been loaded in the machine.

Make sure that the ON LINE indicator on the operation panel is lit.

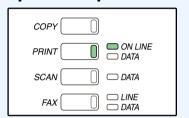

If the ON LINE indicator is not on, press the [PRINT] key to switch to printer mode and then touch the [ONLINE] key.

The status of the printer function is indicated by the ON LINE and DATA indicators next to the [PRINT] key.

|                                                    | ON LINE indicator                         | DATA indicator                                               |  |
|----------------------------------------------------|-------------------------------------------|--------------------------------------------------------------|--|
| Lit                                                | The machine is online and ready to print. | There is print data in memory that has not been printed yet. |  |
| Blinking                                           | _                                         | The machine is printing.                                     |  |
| Off The machine is offline and not ready to print. |                                           | The machine is not printing.                                 |  |

Start WordPad and open the document that you wish to print.

Select "Print" from the application's "File" menu.

The "Print" dialog box will appear.

Make sure that "SHARP MX-xxxx" is selected as the printer. If you need to change any print settings, click the "Preferences" button to open the printer driver setup screen.

The printer driver setup screen will appear.

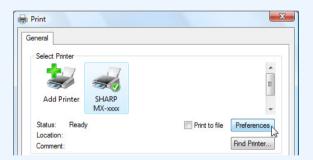

Windows 2000 does not have the "Preferences" button in this dialog box. Select settings as needed on each of the tabs in the setup screen.

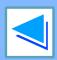

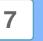

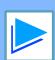

5

#### Click the "Print" button.

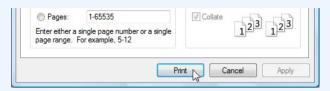

Printing begins.

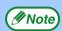

- The output tray can be selected in the system settings (administrator) (see "OUTPUT TRAYS" in the "SYSTEM SETTINGS (ADMINISTRATOR)" in the operation manual).
- The output tray can also be selected in the print settings at the time of printing. To change the tray selection, select the desired tray in "Output" in the "Paper" tab of the printer driver setup screen.
- Printing can be canceled in the job status screen.
   Canceling a print job
- If the paper type setting in the printer driver is different from the bypass tray's paper type setting in the machine, printing may stop. To resume printing, press the [PRINT] key on the operation panel, touch the [BYPASS TRAY] key in the touch panel, and specify the same paper type as in the printer driver.

### When "Paper Selection" is set to "Auto Select"

If "Paper Selection" is set to "Auto Select" in the "Paper" tab of the printer driver setup screen and the correct size of paper for a print job is not loaded in the machine, the printing procedure will vary depending on the "FORCED OUTPUT OF PRINT" setting in the system settings (administrator) (see the "SYSTEM SETTINGS (ADMINISTRATOR)" in the operation manual).

#### When "FORCED OUTPUT OF PRINT" is disabled

If the bypass tray can be used, a message prompting you to print from the bypass tray will appear in the touch panel. Press the [PRINT] key on the operation panel, touch the [BYPASS TRAY] key, load paper in the bypass tray, and then touch the [BYPASS] key. Printing will begin automatically.

#### When "FORCED OUTPUT OF PRINT" is enabled

Printing will take place using a size of paper that is close to the size of the print image.

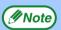

If the paper is loaded in a different orientation than the print image, the image is automatically rotated to match the paper. This setting can be changed in the system settings (administrator) (see "ROTATED PRINT" in the "SYSTEM SETTINGS (ADMINISTRATOR)" in the operation manual).

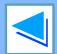

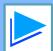

### When the "Paper Selection" setting is "Paper Source" or "Paper Type"

When "Paper Selection" in the "Paper" tab of the printer driver setup screen is set to:

- Specify the tray to be used for printing in the "Paper Source" pull-down menu.
- Specify the type of paper to be used for printing in the "Paper Type" pull-down menu.

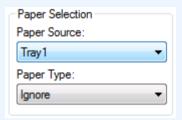

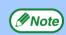

"Paper Source" and "Paper Type" cannot be simultaneously selected.

The size and type of paper loaded in each tray and whether or not the paper loaded in each tray can be used for printing are specified in the "TRAY SETTINGS" of the system settings. (See "SYSTEM SETTINGS (GENERAL)" in the operation manual.)

If you wish to select the "Paper Source" or "Paper Type" when printing, be sure to select these settings in the "Configuration" tab of the printer driver setup screen. (See "CONFIGURING THE PRINTER DRIVER" in the software setup guide.)

If you selected the "Paper Source" or "Paper Type" in the printer driver setup screen but there is no paper in the trays that matches your selection, printing will take place as follows:

You selected a tray in "Paper Source", but the size of the paper in the selected tray does not match the printing size.

Even though the paper size is different, printing will take place using the paper in the selected tray.

You selected a "Paper Type", and although the selected type of paper is loaded in the machine, its size does not match the printing size.

Even though the paper size is different, printing will take place using the selected paper type.

However, if "FORCED OUTPUT OF PRINT" is disabled, printing will not take place.

You selected a "Paper Type", but the selected type of paper is not loaded in the machine.

If the bypass tray can be used, a message prompting you to print from the bypass tray will appear. Press the [PRINT] key on the operation panel, touch the [BYPASS TRAY] key, load the correct size and type of paper in the bypass tray, and then touch the [BYPASS] key. Printing will begin automatically.

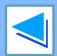

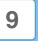

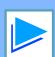

(part 4)

### **Auditing mode**

When "AUDITING MODE" is enabled in the system settings (administrator), a 5-digit user number must be entered in the printer driver setup screen in order to print. User numbers are stored in the system settings (administrator). (See "ACCOUNT CONTROL" in the "SYSTEM SETTINGS (ADMINISTRATOR)" in the operation manual.)

The "User Number" entry screen appears when the "User Number" checkbox is selected on the "Job Handling" tab of the printer driver.

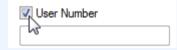

Enter your 5-digit user number in "User Number" and click the "OK" button.

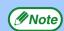

To have the job handling screen automatically appear each time you open the printer driver to print, select the "Auto Job Control review" checkbox in the "Job Handling" tab of the printer driver setup screen.

! Caution

- If "CANCEL JOBS OF INVALID ACCOUNTS" is enabled in the system settings (administrator) and printing is attempted without entering an user number, or an invalid user number is entered, printing will not take place. To allow printing without the entry of a valid user number, disable "CANCEL JOBS OF INVALID ACCOUNTS". In this case, the number of pages printed is added to the [OTHERS] count.
- If the machine's PPD file is used with the Windows standard PS printer driver, auditing mode will be disabled and print counts will not be kept for each account.

### **About the "No Offset" function setting**

If the "No Offset" checkbox is selected in the "Main" tab of the printer driver setup screen, offset output will be prohibited regardless of the setting of "OFFSET FUNCTION SETTING" in the system settings (administrator).

When stapling is performed (a setting other than "None" is selected in "Staple" in the "Main" tab), "No Offset" is automatically enabled and the offset function cannot be used.

\*The finisher is needed in some countries and regions to use the offset function.

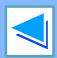

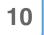

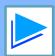

## Opening the printer driver from the "start" button

Printer driver settings can be configured by opening the printer driver from the Windows "start" button. Settings adjusted in this way will be the initial settings when you print from an application. (If you change the settings in the printer driver setup screen at the time of printing, the settings will revert to the initial settings when you quit the application.)

#### Windows 2000/XP/Server 2003/Vista

- Click the "Start" button and select "Control Panel" and then select "Printer".
  - In Windows XP/Server 2003, click the "start" button, and then click "Printers and Faxes".
  - In Windows 2000, click the "Start" button and point to "Settings", and then select "Printers".

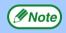

In Windows XP/Server 2003, if "Printers and Faxes" does not appear in the "start" menu, select "Control Panel", select "Printers and Other Hardware", and then select "Printers and Faxes".

Click the "SHARP MX-xxxx" printer driver icon.

- Select "Properties" from the "Organize" menu. In Windows 2000/XP/Server 2003, select "Properties" from the "File" menu.
- Click the "Printing Preferences" button in the "General" tab.

The printer driver setup screen will appear.

Printer driver settings

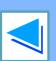

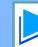

## Printer driver settings

Some restrictions exist on the combinations of settings that can be selected in the printer driver setup screen. When a restriction is in effect, an information icon (3) will appear next to the setting. Click the icon to view an explanation of the restriction.

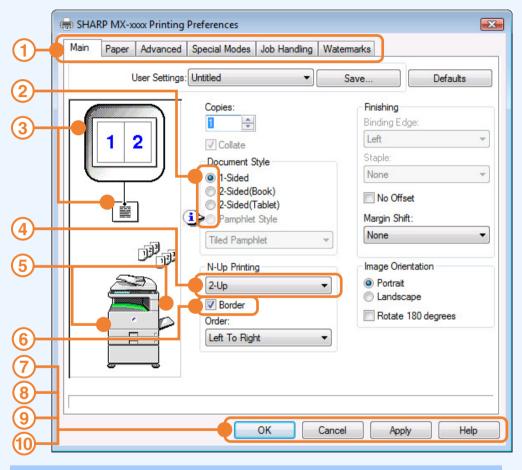

The settings and the image of the machine will vary depending on the model.

#### 1 Tab

The settings are grouped on tabs. Click on a tab to bring it to the front.

#### 2 Check button

Allows you to select one item from a list of options.

#### **3** Print setting image

This shows the effect of the selected print settings.

#### **4** Drop-down list

Allows you to make a selection from a list of choices.

#### **5** Machine image

This shows:

- The paper tray (in blue) selected in "Paper selection" on the "Paper" tab.
- The output tray (in green) selected in "Output" on the "Paper" tab.

You can also click on a tray to select it.

#### **6** Checkbox

Click on a checkbox to activate or deactivate a function.

#### 7 "OK" button

Click this button to save your settings and exit the dialog box.

#### (8) "Cancel" button

Click this button to exit the dialog box without making any changes to the settings.

#### 9 "Apply" button

Click to save your settings without closing the dialog box. The "Apply" button does not appear when you open this window from an application.

#### 10 "Help" button

Click this button to display the help file for the printer driver.

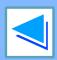

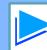

**#**Note

This feature allows you to print on both sides of the paper.

To use this function, open the printer driver setup screen and select "2-Sided (Book)" or "2-Sided (Tablet)" from "Document Style" in the "Main" tab.

See <u>Basic printing</u> for details on how to open the printer driver.

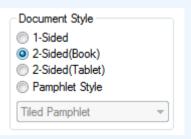

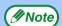

- Paper sizes that can be used for two-sided printing are Ledger, Letter, Letter-R, Legal, A3, A4, A4R, A5, B4, B5, B5R, and Foolscap.
- Paper types that can be used for two-sided printing are Plain, Letter Head\*, Recycled and Color.
- \* The use of Letter Head paper for two-sided printing can be prohibited in the "TRAY SETTINGS" of the system settings. (See "SYSTEM SETTINGS (GENERAL)" in the operation manual.)
- Two-sided printing is not possible if disabled in the system settings (administrator) (see "DISABLING OF DUPLEX" in the "SYSTEM SETTINGS (ADMINISTRATOR)" in the operation manual).

The following example shows the result when portrait data is printed on both sides of the paper.

| Print data | Printing result                                              |                                                             |  |
|------------|--------------------------------------------------------------|-------------------------------------------------------------|--|
| FIIII data | 2-Sided (Book)                                               | 2-Sided (Tablet)                                            |  |
| 1234       | 2                                                            | 2                                                           |  |
|            | The pages are printed so that they can be bound at the side. | The pages are printed so that they can be bound at the top. |  |

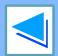

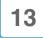

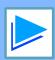

## Two-sided printing

(part 2)

### **Pamphlet style**

Pamphlet style prints two pages each on the front and back of each sheet of paper (four pages total on one sheet) so that the sheets can be folded down the center and bound to create a pamphlet. This function is convenient when you wish to compile printed pages into a pamphlet.

To use this function, open the printer driver and select "Tiled Pamphlet" or "2-Up Pamphlet" in "Document Style" in the "Main" tab.

The binding edge (left side or right side) can be selected in the "Binding Edge" in the "Main" tab. The following examples show how 8 pages are printed when pamphlet style is selected.

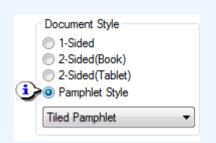

| Drint data | Printing result |           |  |  |  |
|------------|-----------------|-----------|--|--|--|
| Print data | Left            | Right     |  |  |  |
| 1234       | <b>8</b>        | 3 3 6 → S |  |  |  |

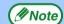

- Because four pages are printed on each sheet of paper, blank pages are automatically added at the end when the total number of pages is not a multiple of four.
- When "Tiled Pamphlet" is selected, printing will take place on paper that is twice the size of the paper size specified in the application.
- When "2-Up Pamphlet" is selected, each page is reduced in the same way as for 2-Up and printed on the size of paper that is specified in the application.

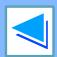

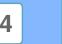

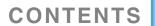

## Printing multiple pages on one page

This feature allows you to reduce and print two, four, six, eight, nine or sixteen document pages on a single sheet of paper. To use this function, open the printer driver setup screen and select the number of pages per sheet (2-Up, 4-Up, 6-Up, 8-Up, 9-Up, or 16-Up) in "N-Up Printing" in the "Main" tab.

The order of the pages can be changed in the "Order" menu.

See Basic printing for details on how to open the printer driver.

For example, when "2-Up", "4-Up" or "6-Up" is selected, the result will be as follows depending on the selected order.

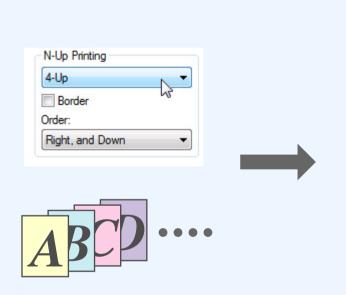

| N-Up   | Left to Right   |      | Right to       | o Left     | (v   | op To Bottom<br>vhen the print<br>ation is landscape) |
|--------|-----------------|------|----------------|------------|------|-------------------------------------------------------|
| [2-Up] | 1234            |      | 2 1            | 4 3        |      | 1 3 2 4                                               |
| N-Up   | Right, and Down | Down | , and Right    | Left , and | Down | Down , and Left                                       |
| [4-Up] | 12<br>34        |      | 3 1<br>4 2     | 2 1<br>4 3 | 8    | 1324                                                  |
| N-Up   | Right, and Down | Down | , and Right    | Left, and  | Down | Down , and Left                                       |
| [6-Up] | 1 2 3<br>4 5 6  |      | 5 3 1<br>6 4 2 | 3 2<br>6 5 | 14   | 1 3 5 2 4 6                                           |

If you select the "Border" checkbox, borderlines will be printed around each page.

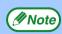

The order of 8-Up, 9-Up, and 16-Up is the same as 6-Up. The order can be viewed in the print setting image in the printer driver setup screen.

Printer driver settings

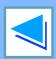

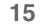

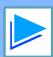

## Fitting the printed image to the paper

The printer driver can adjust the size of the printed image to match the size of the paper loaded in the machine. Follow the steps shown below to use this function. The explanation below assumes that you intend to print a ledger or A3 size document on letter or A4 size paper.

See <u>Basic printing</u> for details on how to open the printer driver.

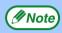

The "Fit To Paper Size" setting is not available when "N-Up Printing" is selected.

Printing multiple pages on one page

- Click the "Paper" tab in the printer driver setup screen.
- Select the original size (Ledger or A3) of the print image in "Paper Size".
- Check the "Fit To Page" box.
  When using the PS printer driver, select "Fit To Paper Size" in "Zoom Setting".

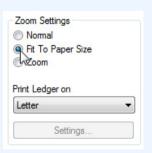

Select the actual size of paper to be used for printing (Letter or A4).

The size of the printed image will be automatically adjusted to match the paper loaded in the machine.

Paper Size: Ledger or A3 Fit To Paper Size: Letter or A4

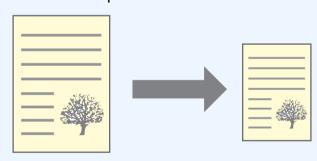

Ledger or A3 size document (Paper Size)

Letter or A4 size paper (Fit To Paper Size)

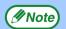

When using the PS printer driver, the print image can be enlarged or reduced by means of numerical values. (The vertical and horizontal ratios can be set separately.) Select "XY-Zoom" in step 3, click the "Width/Length" button, and adjust the ratios in the screen that appears.

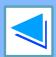

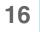

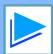

## Rotating the print image 180 degrees

The print image can be rotated 180 degrees.

This feature is used to enable correct printing on envelopes and other paper with flaps that can only be loaded in one orientation.

Use this feature when automatic rotation (which takes place when the loaded paper is the same size as the print image and the orientations are different) results in reversal of the top and bottom of the image.

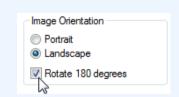

To use the feature, select the image orientation in "Image Orientation" on the "Main" tab, and then select the "Rotate 180 degrees" checkbox.

See Basic printing for details on how to open the printer driver.

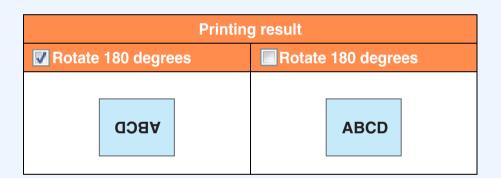

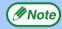

The procedure for loading paper is explained in operation manual.

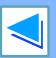

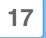

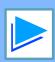

# 1

# Enlarging/reducing the print image

This function is used to enlarge or reduce the image to a selected percentage. This allows you to enlarge a small image or add margins to the paper by slightly reducing an image.

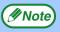

The "Zoom" setting is not available when "N-Up Printing" is selected.

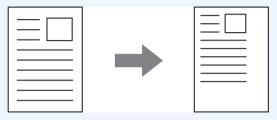

- Click the "Paper" tab in the printer driver setup screen.
- Select "Zoom" and click the "Settings" button.

  The actual paper size to be used for printing can be selected from the pop-up menu.

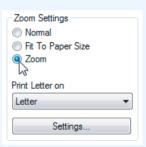

Select the zoom ratio.

Directly enter a number or click the button to change the ratio in increments of 1%.

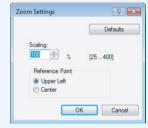

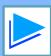

# 1

## Adjusting the brightness and contrast of the image

The brightness and contrast can be adjusted in the print settings when printing a photo or other image. These settings can be used for simple corrections when you do not have image editing software installed on your computer.

- Click the "Advanced" tab in the printer driver setup screen.
- Click the "Image Adjustment" button.

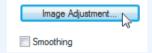

Adjust the image settings.

To adjust a setting, drag the slide bar or click the or button.

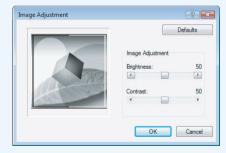

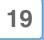

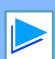

# 1

## Saving frequently used print settings

Settings configured on each of the tabs at the time of printing can be saved as user settings. Saving frequently used settings or complex colour settings under an assigned name makes it easy to select those settings the next time you need to use them.

### **SAVING SETTINGS AT THE TIME OF PRINTING (User Settings)**

Settings can be saved from any tab of the printer driver properties window. Settings configured on each tab are listed at the time of saving, allowing you to check the settings as you save them.

For the steps for opening the printer driver, see "Basic printing".

1

Configure print settings on each tab and click the "Save" button on any tab.

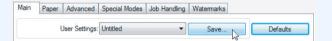

After checking the displayed settings, enter a name for the settings (maximum of 20 characters).

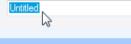

Setting Name:

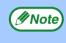

- Up to 30 sets of user settings can be saved.
- A watermark that you created cannot be saved in user settings.
- 3

Click the "OK" button.

#### **Using saved settings**

Select the user settings that you wish to use on any tab.

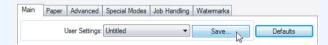

### **Deleting saved settings**

Select the user settings that you want to delete in "Using saved settings" (above), and click the "Delete" button.

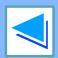

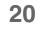

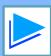

## Printing a watermark

You can print a watermark such as "CONFIDENTIAL" on your document. To print a watermark, open the printer driver, click the "Watermarks" tab, and follow the steps below.

See Basic printing for details on how to open the printer driver.

#### **How to Print a Watermark**

From the "Watermark" drop-down list, select the watermark that you wish to print (for example "CONFIDENTIAL"), and start printing. You can click the "Edit" button to edit the font and select other detailed settings.

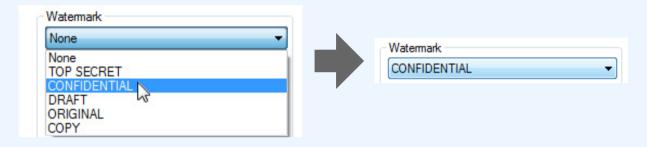

#### **Print sample**

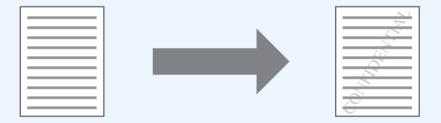

You can enter text to create your own custom watermark. For details on watermark settings, view printer driver Help.

Printer driver settings

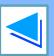

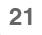

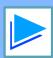

## Stapling printed pages (when a finisher is installed)

When a finisher is installed, printed pages can be stapled.

To use this feature, open the printer driver setup screen and select it in the "Finishing" field of the "Main" tab.

See <u>Basic printing</u> for details on how to open the printer driver.

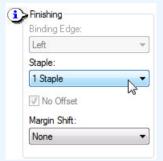

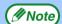

- The maximum number of sheets that can be stapled is 50. (up to 30 sheets when the paper size is B4, Foolscap, or larger).
- Paper sizes that can be used for staple printing are Ledger, Letter, Letter-R, Legal, A3, A4, A4R, B4, B5, B5R, and Foolscap.
- Paper types that can be used for staple printing are Plain, Letter Head, Recycled, Color, Thin and Heavy (only front cover and back cover).
- Staple printing is not possible when the ROPM function is disabled. (See "CONFIGURING THE PRINTER DRIVER" in the software setup guide.)
- If the finisher is disabled in the system settings (administrator), the staple function cannot be used "DISABLING OF STAPLER" in the "SYSTEM SETTINGS" (ADMINISTRATOR)" in the operation manual.)
- Stapling is not possible if disabled in the system settings (administrator) (see "DISABLING OF STAPLER" in the "SYSTEM SETTINGS (ADMINISTRATOR)" in the operation manual).
- The staple function cannot be used in combination with the "No offset" function.

#### When a finisher is installed

The following example shows how portrait oriented pages are stapled together.

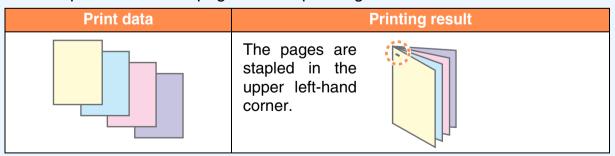

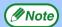

If paper is oriented horizontally (Letter-R, A4R, A3, etc), the pages are stapled in the upper right-hand corner.

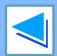

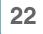

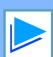

## **Print hold function**

A print job sent to the machine can be held in the machine's memory until the operator initiates printing from the operation panel of the machine. This is called the Print Hold function.

There are four methods for holding print jobs with the Print Hold function.

#### **Hold After Print**

When this method is selected, the print job is printed and then retained in the machine's print hold job list. The job can be printed again as needed from the operation panel of the machine.

#### **Sample Print**

When this method is selected, one set of copies is printed and then the job is held in the machine's print hold job list.

The operator can check the copies to make sure that the image position, stapling position, and other aspects of the job are satisfactory, and then initiate printing of all sets from the operation panel of the machine. (The initial proof set is included in the total number of copies.)

If the proof copies are not satisfactory, the job can be canceled. This prevents excessive misprints when printing a large number of copies.

#### **Hold Only**

When this method is used, the print job is held in the machine's print hold job list without being printed. The operator can initiate printing from the operation panel of the machine as needed. This helps prevent print jobs from being misplaced.

#### Password (5-digit ID number)

A Password can be set that must be entered at the machine's operation panel in order to print a "Hold After Print", "Hold Only", or "Sample Print" job. ( Printing using the print hold function)

This helps maintain confidentiality when printing sensitive documents.

#### When a Password is set for "Hold After Print":

The Password must be entered at the operation panel to print the job again after the initial printing.

#### When a Password is set for "Hold Only":

The Password must be entered at the operation panel to print the job.

#### When a Password is set for "Sample Print":

Following the initial printing of one set of proof copies, the Password must be entered at the operation panel to print the remaining sets of copies.

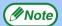

- The machine can hold a maximum of 100 print hold jobs. If 100 jobs are exceeded or the memory that can be used for print hold becomes full, no more print hold jobs will be accepted, an error will appear in the touch panel, or a Notice Page will be printed.
- Memory allocated to the print hold function can be changed in the system settings (administrator). (See "MEMORY FOR PRINTER" in the "SYSTEM SETTINGS (ADMINISTRATOR)" in the operation manual.)

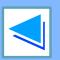

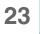

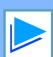

# Printing using the print hold function

(part 1)

### Selecting print hold settings in the printer driver at the time of printing

Select the Print Hold function in the "Job Handling" tab of the printer driver setup screen.

#### **™**Basic printing

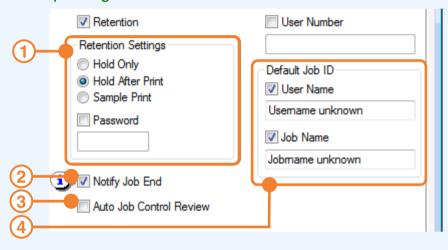

#### 1 "Retention" menu

The "Retention Settings" menu appears when the "Retention" checkbox is selected.

Select the Print Hold method that you wish to use. After selecting "Hold After Print", "Hold Only", or "Sample Print", a "Password" can be set if desired. To set a "Password", enter a 5-digit number in "Password".

Print hold function

#### 2 "Notify Job End" checkbox

Select this checkbox if you wish to be notified when printing is finished.

This function can only be used when the Printer Status Monitor is running. If the Printer Status Monitor is not running, selecting the checkbox will have no effect.

#### 3 "Auto Job Control Review" checkbox

The "User Number" entry screen appears when the "User Number" checkbox is selected on the "Job Handling" tab of the printer driver.

#### 4 "Default Job ID" menu

Enter a default user name and job name. These names appear in the operation panel of the machine.

The user name can be up to 16 characters long and the job name can be up to 30 characters long.

When you have completed the above settings, click the "OK" button to close the window and begin printing.

To print the job from the operation panel of the machine, see "How to print a print hold job".

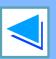

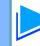

## Printing using the print hold function

(part 2)

### How to print a print hold job

When you print a job using the Print Hold function, the job is stored in the print hold job list in the initial screen of printer mode. Follow the steps below to print the print hold job.

Press the [PRINT] key to switch to the initial screen of printer mode.

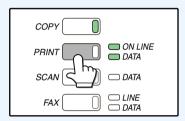

Select the job that you wish to print.

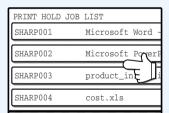

You can touch the **★** or **★** key to change screens.

If you set a PIN number in the printer driver, press the numeric keys to enter the 5-digit number.

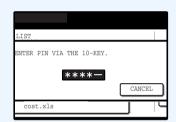

The PIN number must be entered to print the job. (If you did not set a PIN number, this step is not necessary.)
As you enter each digit, "-" changes to " \* ".

Make sure that the desired number of copies is set.

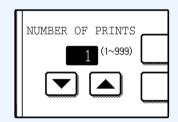

To change the number of copies, touch the ▼ or ▲ key.

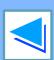

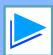

# Printing using the print hold function

(part 3)

5

## Touch the [PRINT AND DELETE THE DATA] key or the [PRINT AND SAVE THE DATA] key.

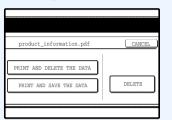

To delete the job after printing, touch the [PRINT AND DELETE THE DATA] key. To retain the job, touch the [PRINT AND SAVE THE DATA] key.

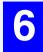

### Printing begins.

If another print job is already in progress, the job is stored. The job will be printed when all previous jobs are finished.

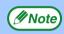

To delete a job without printing it, touch the [DELETE] key.

#### Points to note about the Print Hold function

- The print hold function can only be used when ROPM is enabled. (See "CONFIGURING THE PRINTER DRIVER" in the software setup guide.)
- If a Notice page is printed or an error appears in the print job complete screen when you execute printing at your computer, there are already 100 print hold jobs or the machine's memory is full. Delete any unnecessary print hold jobs and then try printing again.

  \*\*Blow to print a print hold job\*\*
- The amount of memory allocated to the print hold function can be changed in the system settings (administrator). (See "MEMORY FOR PRINTER" in the "SYSTEM SETTINGS (ADMINISTRATOR)" in the operation manual.)

  If memory full errors frequently occur, it is recommended that additional memory be installed in the machine.
- Turning off the machine's power switch will erase the print hold jobs stored in the machine.

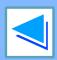

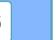

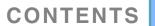

# Carbon copy print

Carbon copy print is used to print copies of the same page on different types of paper. Each paper type is loaded in a different tray, and the different paper types must all be the same size.

For example, carbon copy print can be performed with standard paper in tray 1 and colored paper in tray 2 for output as an invoice original and copy. As another example, standard paper can be loaded in tray 1 and recycled paper can be loaded in tray 2 to create an original for presentation and a copy to be retained.

When carbon copy print is used to print a two-page job with two copies per page, "Collate" can be selected in the "Main" tab to obtain the following print results.

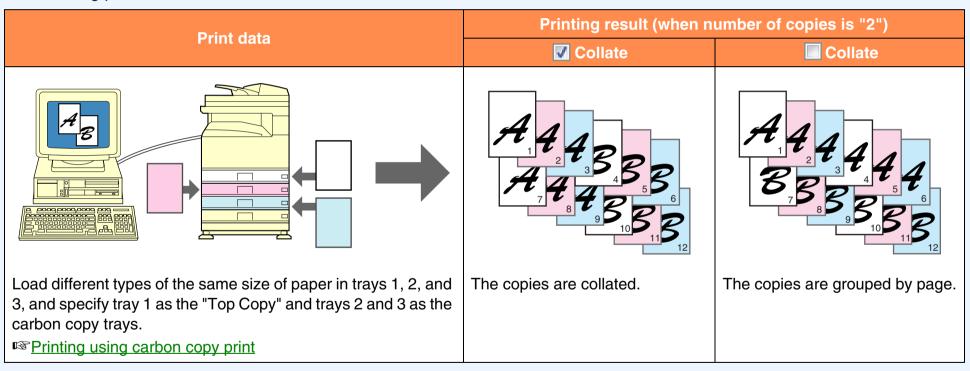

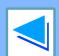

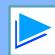

# Printing using carbon copy print

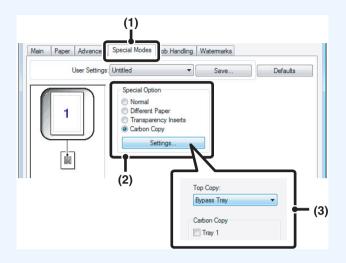

- Click the [Special Modes] tab.
- Select [Carbon Copy] and click the [Settings] button.
- Select the carbon copy settings.

  Select the tray for the "Top Copy" and then select the tray for the carbon copy (or copies) in "Carbon Copy".

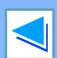

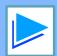

## Printing text and lines in black

Color text and lines that are faint when printed normally can be printed in black to improve legibility.

### **Printing text in black**

Text that is any color other than white is printed in black. To use this function, open the printer driver setup screen and select the "Text To Black" checkbox in the "Advanced" tab.

| Print data  | Printing result |               |  |
|-------------|-----------------|---------------|--|
| Fillit data | Text To Black   | Text To Black |  |
| ABCD        | ABCD<br>EFGH    | ABCD<br>EFGH  |  |

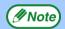

- When using the PCL6 printer driver, if "Print as graphics" is selected in "TrueType Mode" of "Font" in the "Advanced" tab, this function cannot be used.
- When using the PCL5e printer driver, if "Raster" is selected in "Graphics mode" in the "Advanced" tab, this function cannot be used.

### **Printing lines in black**

Lines and solids that are any color other than white are printed in black.

To use this function, open the printer driver setup screen and select the "Vector To Black" checkbox in the "Advanced" tab.

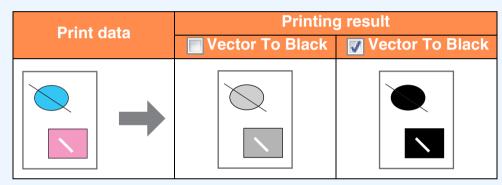

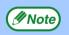

When using the PCL6 or PCL5e printer driver, if "Raster" is selected in "Graphics mode" in the "Advanced" tab, this function cannot be used.

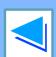

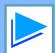

## **Printer utilities**

The "Software" CD-ROM contains the following two printer utilities.

#### **Printer Status Monitor (for general users)**

This allows the user to check on the computer screen whether or not the machine is able to print.

It provides information on error states such as paper misfeeds and shows the configuration of the machine (number of trays, whether or not there is a finisher, etc.) by means of illustrations. Available paper sizes and paper remaining are also indicated.

### **Printer Administration Utility (for administrators)**

This allows the administrator to check information on supplies and error states of the machine and other SHARP printers (compatible with the Printer Administration Utility) that are connected to the network. Settings can also be changed via the utility.

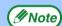

- In order to use the Printer Status Monitor and Printer Administration Utility, the machine must be connected to a network.
- To install the Printer Status Monitor and Printer Administration Utility, see software setup guide for network printer.

### **Before using the Printer Status Monitor**

Note the following points before using the Printer Status Monitor.

#### Printing via a server

When the first print job is executed after starting up the Printer Status Monitor, the machine's IP address is automatically set in the Printer Status Monitor.

#### **Direct printing without a server**

Install and configure the software as explained in "USING THE MACHINE AS A NETWORK PRINTER" in the software setup guide for network printer. (This is not necessary if the software has already been installed and configured.)

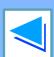

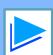

# Using the printer utilities

(part 1)

### Starting up the printer utilities

If the Printer Status Monitor or Printer Administration Utility is not running, use the following procedure to start the utilities.

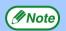

When the Printer Administration Utility is first started up, the TCP/IP settings window appears. To monitor the machine on a local network, select the "Local Subnet Search" checkbox. Otherwise, enter the machine's IP address. For more information, see the Readme file or manual.

#### **Printer Status Monitor**

Click the "Start" button, point to "All Programs" ("Programs" in Windows 2000) and then "SHARP Printer Status Monitor". Select "Printer Status Monitor".

#### **Printer Administration Utility**

Click the "Start" button, point to "All Programs" ("Programs" in Windows 2000) and then "SHARP Printer Administration Utility". Select "Printer Administration Utility".

### **Using the printer utilities**

For information on using the Printer Status Monitor and Printer Administration Utility, see the Help files for each. The Help files can be viewed as follows:

#### **Printer Status Monitor**

Click the "Start" button, point to "All Programs" ("Programs" in Windows 2000) and then "SHARP Printer Status Monitor". Select "Help".

### **Printer Administration Utility**

See the Readme file and the manual in PDF format on the "Software CD-ROM" (Disc 2). The Readme file and manual are in the following folder on the CD-ROM. (Substitute the letter of your CD-ROM drive for "R" in the following path.)

#### R:\Sadmin\Documents\EnglishA\*

\* "EnglishA" in North America. "English" in Europe.

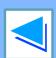

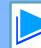

## Using the printer utilities

(part 2)

### **Changing the Printer Status Monitor settings**

Once installed, the Printer Status Monitor normally runs in the background in Windows. If you need to change the Printer Status Monitor settings, follow the steps below.

1

Right-click the Printer Status Monitor icon () on the task bar, and select "Preferences" from the pop-up menu.

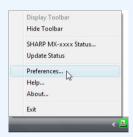

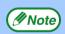

If the Printer Status Monitor icon does not appear on the task bar, see "Starting up the printer utilities" to start the Printer Status Monitor.

Change the Printer Status Monitor settings as desired. For information on the Printer Status Monitor settings, see Printer Status Monitor Help. (Click the "Help" button in the settings window.)

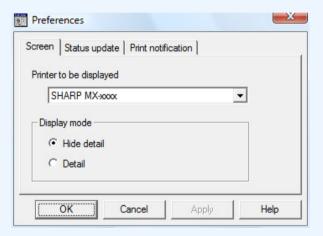

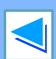

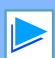

### **Checking the printer status**

The Printer Status Monitor allows you to check whether or not toner and paper remain in the machine.

Right-click the Printer Status Monitor icon () on the task bar, and select "SHARP MX-xxxx Status" from the pop-up menu.

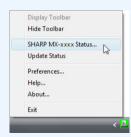

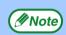

The icon turns red when printing is not possible due to a machine error or other problem.

Click the "Detail" button.
The window expands to show machine status details.

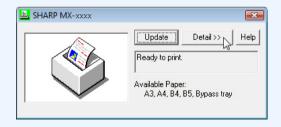

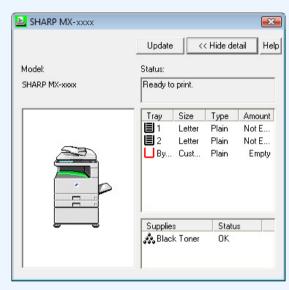

To collapse the window, click the "Hide detail" button.

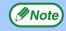

By default, the collapsed window initially appears when "SHARP MX-xxxx Status" is selected in Step 1. If desired, you can change the setting to have the expanded window initially appear.

Changing the Printer Status Monitor settings

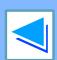

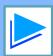

(part 1)

To use the machine as a printer for the Macintosh, the PS3 expansion kit must be installed and the machine must be connected to a network. To install the PPD file and configure the printer driver settings, see the software setup guide for network printer. Before printing, make sure that the correct size of paper for your document has been loaded in the machine.

### **Selecting paper settings**

Select paper settings in the printer driver before selecting the print command.

#### Mac OS X

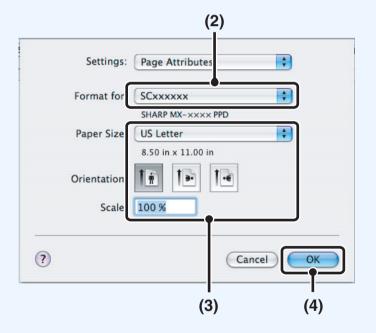

- Select [Page Setup] from the [File] menu of TextEdit.
- Make sure that the correct printer is selected.
- Select paper settings.

  The paper size, paper orientation, and enlarge/reduce can be selected.
- Click the [OK] button.

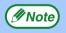

The machine name that appears in the "Format for" menu is normally [SCxxxxxx]. ("xxxxxx" is a sequence of characters that varies depending on your machine model.)

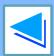

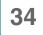

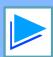

### Mac OS 9

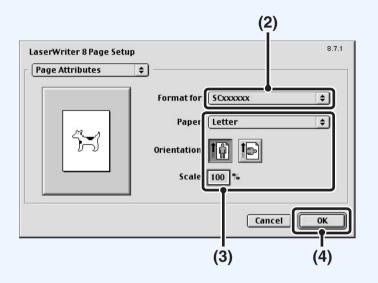

- Select [Page Setup] from the [File] menu of SimpleText.
- Make sure that the correct printer is selected.
- Select paper settings.

  The paper size, paper orientation, and enlarge/reduce can be selected.
- Click the [OK] button.

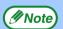

The machine name that appears in the "Format for" menu is normally [SCxxxxxx]. ("xxxxxx" is a sequence of characters that varies depending on your machine model.)

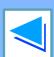

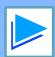

## **Printing**

Make sure that the ON LINE indicator on the operation panel is lit.

| COPY               |
|--------------------|
| PRINT ON LINE DATA |
| SCAN DATA          |
| FAX LINE DATA      |

If the ON LINE indicator is not on, press the [PRINT] key to switch to printer mode and then touch the [ONLINE] key.

The status of the printer function is indicated by the ON LINE and DATA indicators next to the [PRINT] key.

|                                                    | ON LINE indicator                         | DATA indicator                                               |  |
|----------------------------------------------------|-------------------------------------------|--------------------------------------------------------------|--|
| Lit                                                | The machine is online and ready to print. | There is print data in memory that has not been printed yet. |  |
| Blinking                                           | _                                         | The machine is printing.                                     |  |
| Off The machine is offline and not ready to print. |                                           | The machine is not printing.                                 |  |

- 2 Start the application and open the document that you wish to print.
- Select "Print" from the application's "File" menu.

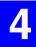

Make sure that the correct printer is selected.

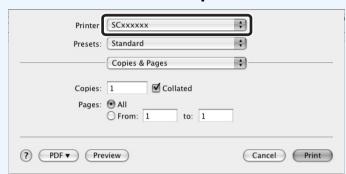

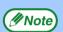

- The machine name that appears in the "Printer:" menu is the name that was entered when AppleTalk settings were configured from the CD-ROM for the print server card. Unless the name was changed when configuring the settings, it will be "SCxxxxxx" (where "xxxxxx" is a sequence of characters that varies depending on your machine).
- The Print window varies depending on the operating system version, the printer driver version, and the application.

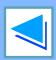

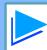

## **Basic printing**

5

#### Configure print settings.

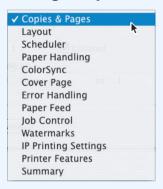

Click and select the settings that you wish to configure from the pull-down menu. The corresponding setting screen will appear.

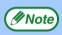

The settings vary depending on the operating system version, the printer driver version, and the application.

6

#### Click the "Print" button.

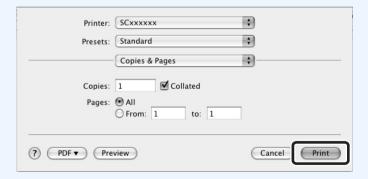

### Printing begins.

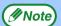

- The output tray can be selected in the system settings (administrator) (see "OUTPUT TRAYS" in the "SYSTEM SETTINGS (ADMINISTRATOR)" in the operation manual).
- The output tray can be selected when selecting print settings at the time of printing. Select the output tray in "Output" in the "Printer Features" menu of the Print window.
  - If you are using Mac OS 9.0 to 9.2.2, select the output tray in "Output" in the "Output/Document Style" menu of the Print window.
  - If you are using Mac OS X v10.2.8, select the output tray in "Output" in the "Advanced" menu of the Print window.
- If the paper type setting in the printer driver is different from the bypass tray's paper type setting in the machine, printing may stop. To resume printing, press the [PRINT] key on the operation panel, touch the [BYPASS TRAY] key in the touch panel, and specify the same paper type as in the printer driver.

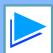

## **Basic printing**

### When "Paper Feed" is set to "Auto Select"

If "Paper Feed" is set to "Auto Select" in the Print window and the correct size of paper is not loaded in the machine, the printing method will vary depending on the "FORCED OUTPUT OF PRINT" setting in the system settings (administrator) (see the "SYSTEM SETTINGS (ADMINISTRATOR)" in the operation manual).

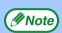

In Mac OS 9.0 to 9.2.2, the "Paper Feed" setting is configured in "Paper Source" in the "General" menu of the Print window.

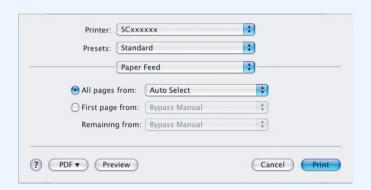

#### When "FORCED OUTPUT OF PRINT" is disabled

If the bypass tray can be used, a message prompting you to print from the bypass tray will appear in the touch panel. Press the [PRINT] key on the operation panel, touch the [BYPASS TRAY] key, load paper in the bypass tray, and then touch the [BYPASS] key. Printing will begin automatically.

#### When "FORCED OUTPUT OF PRINT" is enabled

Printing will take place using a size of paper that is close to the size of the print image.

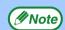

If the paper is loaded in a different orientation than the print image, the image is automatically rotated to match the paper. This setting can be changed in the system settings (administrator) (see "ROTATED PRINT" in the "SYSTEM SETTINGS (ADMINISTRATOR)" in the operation manual).

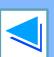

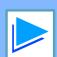

## When "Paper Feed" is set to paper tray or paper type

If "Paper Feed" (or "Paper Source" in "General" in Mac OS 9.0 to 9.2.2) is set to paper tray or paper type in the Print window but there is no paper in the travs that matches your selection, printing will take place as follows:

The size and type of paper loaded in each tray and whether or not the paper loaded in each tray can be used for printing are specified in the "TRAY SETTINGS" of the system settings. (See "SYSTEM SETTINGS (GENERAL)" in the operation manual.

You selected a tray, but the size of the paper in the selected tray does not match the printing size.

Even though the paper size is different, printing will take place using the paper in the selected tray.

You selected a paper type, and although the selected type of paper is loaded in the machine, its size does not match the printing size.

Even though the paper size is different, printing will take place using the selected paper type. However, if "FORCED OUTPUT OF PRINT" is disabled, printing will not take place.

You selected a paper type, but the selected type of paper is not loaded in the machine.

If the bypass tray can be used, a message prompting you to print from the bypass tray will appear. Press the [PRINT] key on the operation panel, touch the [BYPASS TRAY] key, load the correct size and type of paper in the bypass tray, and then touch the [BYPASS] key. Printing will begin automatically.

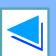

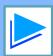

## **Two-sided printing**

(part 1)

This feature allows you to print on both sides of the paper.

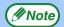

- Paper sizes that can be used for two-sided printing are Ledger, Letter, Letter-R, Legal, A3, A4, A4R, A5, B4, B5, B5R, and Foolscap.
- Paper types that can be used for two-sided printing are Plain, Letter Head\*, Recycled and Color.
  - \* The use of Letter Head paper for two-sided printing can be prohibited in the "TRAY SETTINGS" of the system settings. (See "SYSTEM SETTINGS (GENERAL)" in the operation manual.)
- Two-sided printing is not possible if disabled in the system settings (administrator) (see "DISABLING OF DUPLEX" in the "SYSTEM SETTINGS (ADMINISTRATOR)" in the operation manual).

The following example shows the result when portrait data is printed on both sides of the paper.

|            | Printing result                                              |                                                             |  |
|------------|--------------------------------------------------------------|-------------------------------------------------------------|--|
| Print data | Long-edged binding<br>(Flip on long edge)                    | Short-edged binding (Flip on short edge)                    |  |
| 1234       | 23                                                           | 2                                                           |  |
|            | The pages are printed so that they can be bound at the side. | The pages are printed so that they can be bound at the top. |  |

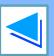

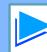

### **Mac OS X**

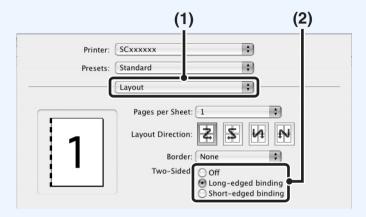

- Select [Layout].
- Select [Long-edged binding] or [Short-edged binding].

**//**Note

In Mac OS X v10.2.8, select the settings in [Advanced].

See Basic printing for details on how to open the printer driver.

### Mac OS 9

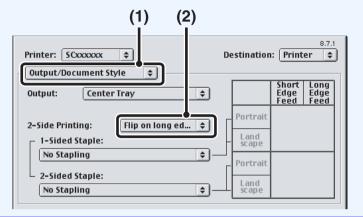

- Select [Output/Document Style].
- 2 Select [Flip on long edge] or [Flip on short edge].

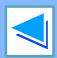

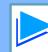

## **Two-sided printing**

(part 3)

## **Pamphlet style**

Pamphlet style prints two pages each on the front and back of each sheet of paper (four pages total on one sheet) so that the sheets can be folded down the center and bound to create a pamphlet. This function is convenient when you wish to compile printed pages into a pamphlet.

The following examples show how 8 pages are printed when pamphlet style is selected.

| Print data                      | Printing | Printing result |  |  |
|---------------------------------|----------|-----------------|--|--|
| Print data                      | Left     | Right           |  |  |
| 1 <sub>2</sub> 3 <sub>4</sub> → | <b>8</b> | 3 °6 → 3 °6     |  |  |

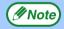

- Because four pages are printed on each sheet of paper, blank pages are automatically added at the end when the total number of pages is not a multiple of four.
- When "Tiled Pamphlet" is selected, printing will take place on paper that is twice the size of the paper size specified in the application.
- When "2-Up Pamphlet" is selected, each page is reduced in the same way as for 2-Up and printed on the size of paper that is specified in the application.

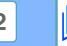

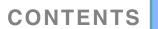

## **Two-sided printing**

(This function cannot be used in Mac OS 9.0 to 9.2.2)

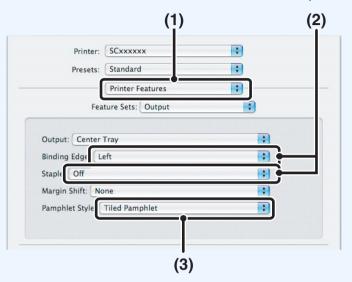

- Select [Printer Features].
- Select the "Binding Edge".
- Select [Tiled Pamphlet] or [2-Up Pamphlet].

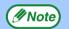

In Mac OS X v10.2.8, select from the "2-Side Printing" and "Binding Edge" menus in [Advanced].

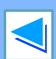

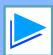

## Printing multiple pages on one page

(part 1)

This function can be used to reduce the print image and print multiple pages on a single sheet of paper.

This is convenient when you want to print multiple images such as photos on a single sheet of paper, and when you want to conserve paper. This function can also be used in combination with two-sided printing for maximum conservation of paper. For example, when [2-Up] (2 pages per sheet), [4-Up] (4 pages per sheet) and [6-Up] (6 pages per sheet) are selected, the following print results will be obtained, depending on the order selected.

| N-Up<br>(Pages per sheet)   | Left to Right    |     | Right          | to Left        | (when the | Top To Bottom e print orientation is landscape) |
|-----------------------------|------------------|-----|----------------|----------------|-----------|-------------------------------------------------|
| 2-Up<br>(2 pages per sheet) | 1234             |     | 2 1            | 4 3            |           | 1 3 2 4                                         |
| N-Up<br>(Pages per sheet)   | Right , and Down | Dov | vn , and Right | Left , and Do  | wn        | Down , and Left                                 |
| 4-Up<br>(4 pages per sheet) | 12<br>34         |     | 31<br>42       | 2 1<br>4 3     |           | 13<br>24                                        |
| N-Up<br>(Pages per sheet)   | Right , and Down | Dov | vn , and Right | Left , and Do  | wn        | Down , and Left                                 |
| 6-Up<br>(6 pages per sheet) | 1 2 3<br>4 5 6   |     | 5 3 1<br>6 4 2 | 3 2 1<br>6 5 4 |           | 1 3 5<br>2 4 6                                  |

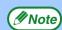

The order of 9-Up, and 16-Up is the same as 6-Up. The page orders are displayed as selections.

Printer driver settings

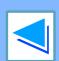

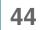

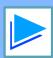

## Printing multiple pages on one page

(part 2)

### **Mac OS X**

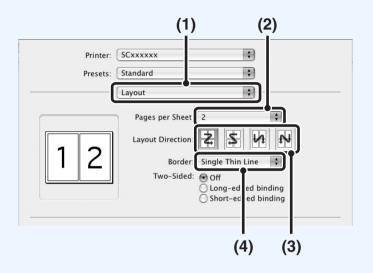

- Select [Layout].
- Select the number of pages per sheet.
- Select the order of the pages.
- If you wish to print borderlines, select the desired type of borderline.

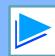

## Printing multiple pages on one page

(part 3)

### Mac OS 9

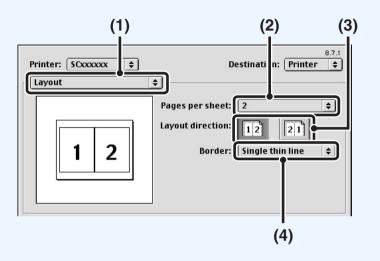

- Select [Layout].
- Select the number of pages per sheet.
- Select the order of the pages.
- If you wish to print borderlines, select the desired type of borderline.

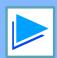

## Fitting the printed image to the paper

The printer driver can adjust the size of the printed image to match the size of the paper loaded in the machine. (This function can only be used in Mac OS X v10.4.11 to 10.5.6.)

Follow the steps shown below to use this function. The explanation below assumes that you intend to print a letter size document on Ledger size paper.

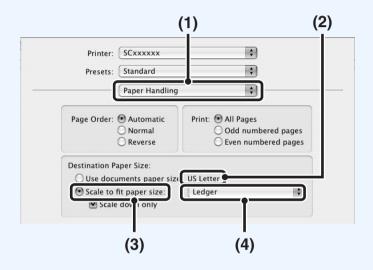

- Select [Paper Handling].
- Check the size of the print image (for example: Letter).

To change the print image size, use the "Paper Size" menu that appears when [Page Setup] is selected.

- Select [Scale to fit paper size].
- Select the actual paper size to be used for printing (for example: Ledger).

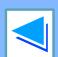

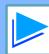

## Rotating the print image 180 degrees

(part 1)

The print image can be rotated 180 degrees.

This feature is used to enable correct printing on envelopes and other paper with flaps that can only be loaded in one orientation. Use this feature when automatic rotation (which takes place when the loaded paper is the same size as the print image and the orientations are different) results in reversal of the top and bottom of the image.

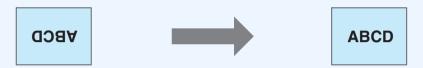

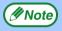

The procedure for loading paper is explained in operation manual.

### Mac OS X

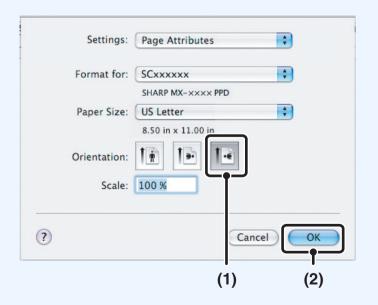

- Select [Page Setup] from the [File] menu and click the 

  button.
- Click the [OK] button.

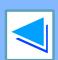

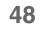

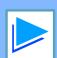

## Rotating the print image 180 degrees

(part 2)

### Mac OS 9

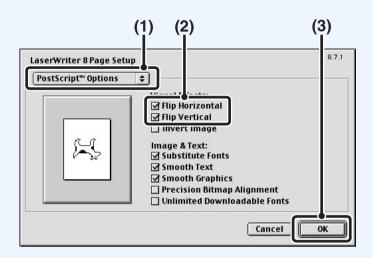

- Select [Page Setup] from the [File] menu and select [PostScript Options].
- 2 Select the [Flip Horizontal] and [Flip Vertical] checkboxes 

  ✓ .

The print image will show an image of the print result.

Click the [OK] button.

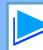

## Enlarging/reducing the print image

This function is used to enlarge or reduce the image to a selected percentage. This allows you to enlarge a small image or add margins to the paper by slightly reducing an image.

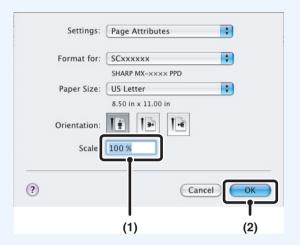

Select [Page Setup] from the [File] menu and enter the ratio (%).

In Mac OS 9, select [Page Setup] from the [File] menu and enter the ratio (%).

Click the [OK] button.

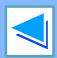

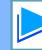

## Printing a watermark

You can print a watermark such as "CONFIDENTIAL" on your document.

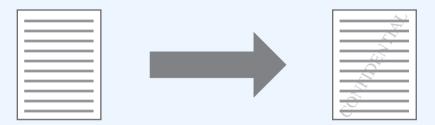

### Mac OS X

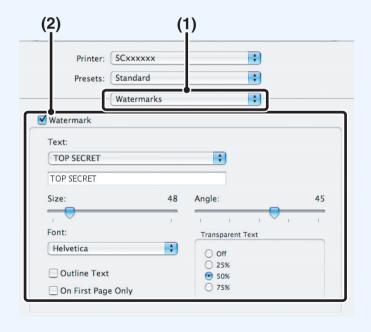

- Select [Watermarks].
- Click the [Watermark] checkbox and configure watermark settings.

Detailed watermark settings can be configured such as selection of the text and editing of the font.

Adjust the size and angle of the text by dragging the slide bar  $\[ lackbox{} \]$  .

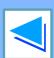

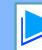

## Printing a watermark

### Mac OS 9

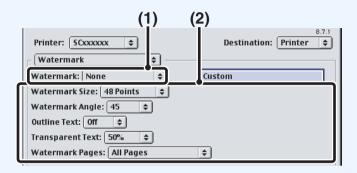

- Select [Watermark].
- Configure watermark settings.

  Detailed watermark settings can be configured. Select the text from the "Watermark" menu. Select the size and angle of the text from the corresponding menus.

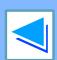

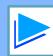

## Stapling printed pages (when a finisher is installed)

(part 1)

When a finisher is installed, printed pages can be stapled.

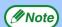

- The maximum number of sheets that can be stapled is 50. (up to 30 sheets when the paper size is B4, Foolscap, or larger).
- Paper sizes that can be used for staple printing are Ledger, Letter, Letter-R, Legal, A3, A4, A4R, B4, B5, B5R, and Foolscap.
- Paper types that can be used for staple printing are Plain, Letter Head, Recycled, Color, Thin and Heavy (only front cover and back cover).
- Staple printing is not possible when the ROPM function is disabled. (See "CONFIGURING THE PRINTER DRIVER" in the software setup guide.)
- Stapling is not possible if disabled in the system settings (administrator) (see "DISABLING OF STAPLER" in the "SYSTEM SETTINGS (ADMINISTRATOR)" in the operation manual).
- The staple function cannot be used in combination with the "No offset" function.

#### When a finisher is installed

The following example shows how portrait oriented pages are stapled together.

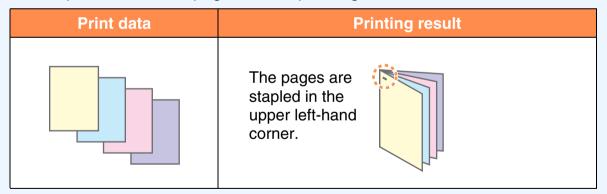

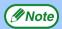

If paper is oriented horizontally (Letter-R, A4R, A3, etc), the pages are stapled in the upper right-hand corner.

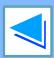

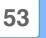

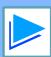

## Stapling printed pages (when a finisher is installed)

(part 2)

### Mac OS X

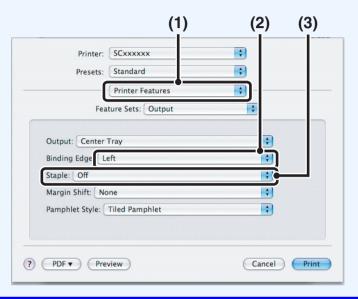

- Select [Printer Features].
- Select the "Binding Edge".
- Select the staple function or the punch function.

  For the staple function, select the number of staples in the "Staple" menu.

**M**Note

In Mac OS X v10.2.8, select the settings in [Advanced].

### Mac OS 9

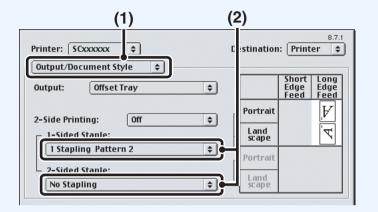

- Select [Output/Document Style].
- 2 Select the staple function or the punch function.

If you are stapling, select the stapling pattern from the "1-Sided Staple" menu or the "2-Sided Staple" menu. After a pattern is selected, a print image showing the binding edge will appear.

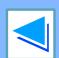

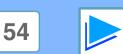

## Job Handling function (Mac OS 9.0 to 9.2.2 and Mac OS X v10.2 to 10.4)

### Printing when auditing mode is enabled

When "AUDITING MODE" is enabled in the system settings (administrator), enter your 5-digit User Number in "User Number" in the "Job Handling" menu of the Print window.

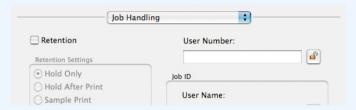

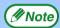

- In Mac OS 9.0 to 9.2.2, select "On" in "User Number" in "User Authentication" in the Print window, and enter your 5-digit user number in the box at right.
- User Numbers are stored in the system settings (administrator). (See "ACCOUNT CONTROL" in the "SYSTEM SETTINGS (ADMINISTRATOR)" in the operation manual.)

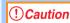

When auditing mode is enabled, a print job may not be printed if an user number is not entered or an incorrect user number is entered. This depends on the system settings (administrator) settings. See "CANCEL JOBS OF INVALID ACCOUNTS" in the "SYSTEM SETTINGS (ADMINISTRATOR)" in the operation manual.

## Using the print hold function

The print hold function is enabled in "Job Handling" in the Print window.

The "Retention Settings" menu appears when the "Retention" checkbox is selected.

Select the function that you wish to use in the "Retention" menu.

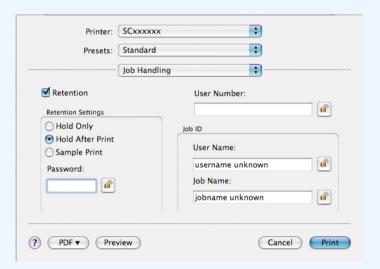

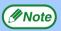

To assign a password to a print job, enter a 5-digit number in "Password". (In Mac OS 9.0 to 9.2.2, select "On" in "Password" and enter a 5-digit number in the box at right.)

For information on the print hold function, see "Print hold function". To print a print hold job at the machine, see "How to print a print hold job".

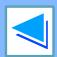

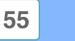

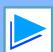

## Giving priority to a print job / Canceling a print job (part 1)

### Giving priority to a print job

When a print job is waiting because the machine is copying or printing a received fax, the following procedure can be used to interrupt the current job and immediately print the print job. Use the print job status screen to give priority to the job. For more information on using the job status screen, see operation manual.

1

### Press the [JOB STATUS] key.

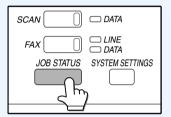

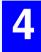

### Touch the [PRIORITY] key.

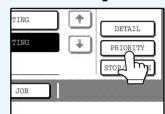

A message appears asking you to confirm the priority print job. Touch the [OK] key to interrupt the current job and begin printing the print job selected in Step 3.

Make sure that the [PRINT JOB] key is highlighted.

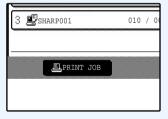

The print job status screen appears when the [PRINT JOB] key is highlighted.

If the [PRINT JOB] key is not highlighted, touch the [PRINT JOB] key.

In the job keys of the jobs waiting to be printed, touch the key of the job that you wish to print immediately.

The touched key is highlighted.

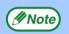

To view information on a print job, select it and then touch the [DETAIL] key.

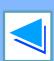

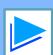

## Giving priority to a print job / Canceling a print job (part 2)

### Canceling a print job

A print job in progress or waiting to be printed can be canceled. Use the print job status screen to cancel the job.

1

### Press the [JOB STATUS] key.

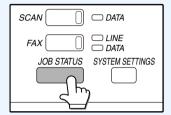

Make sure that the [PRINT JOB] key is highlighted.

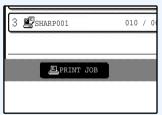

The print job status screen appears when the [PRINT JOB] key is highlighted.

If the [PRINT JOB] key is not highlighted, touch the [PRINT JOB] key.

3

The job in progress and the jobs waiting to be printed appear. Touch the key of the job that you wish to cancel.

The touched key is highlighted.

4

### Touch the [STOP/DELETE] key.

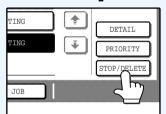

A message appears asking you to confirm the cancellation. Touch the [YES] key to delete the job.

If you do not wish to cancel the job, touch the [NO] key.

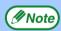

To pause a print job during printing, press the [PRINT] key on the operation panel and then touch the [OFFLINE] key. ([OFFLINE] is highlighted.)

- To cancel a print job, press the [CLEAR] key (©).
- To resume printing, touch the [ONLINE] key to switch the machine online.

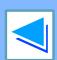

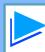

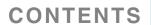

(part 1)

The printer condition settings allow basic printer settings to be configured. The following items can be set:

- <u>DEFAULT SETTINGS</u>: Basic settings used in printing.
- PCL SETTINGS: PCL symbol set, font, line feed code, and other settings.
- PostScript SETTINGS\*: Sets whether a PostScript error page is printed or not when a PostScript error occurs.
- \*Appears when the PS3 expansion kit is installed.

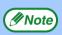

When the printer condition settings and the printer driver settings do not agree, the printer driver settings take precedence. Print settings that can be selected in the printer driver should be selected in the printer driver at the time of printing.

## How to configure the settings

1

#### Press the [PRINT] key.

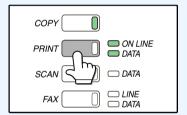

The initial screen of printer mode appears.

Touch the key of the desired item to display its setting screen.

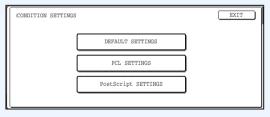

2

### Touch the [CONDITION SETTINGS] key.

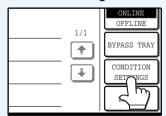

Any print jobs that have already been sent to the machine, including print hold jobs stored in the machine, will be printed using the printer condition settings that were effect when the job was sent.

For information on each of the settings, see "Printer condition settings".

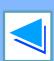

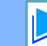

(part 2)

Touch the desired setting on the setting screen of the desired item and touch the [OK] key.

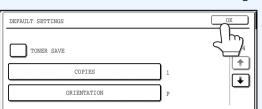

5

When finished, touch the [EXIT] key.

The following keys appear in screens that

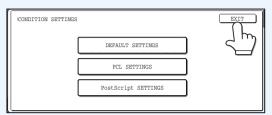

To set another item, repeat steps 3 and 4.

### More information on the condition setting screen

TONER SAVE

ORIENTATION

OR

Tequire the entry of numerical values.

1 (1~999)

1 (1~999)

4 5

- ① When a checkbox (□) appears in front of a setting, a checkmark (☑) will appear when the checkbox is touched. This indicates that the setting is enabled. If a checkbox with a checkmark (☑) is touched, the checkmark is cleared (□) and the setting is disabled.
- ② When a key that appears in the form  $\boxed{xxx}$  is touched, the setting screen of that key will appear.
- ③ If the settings continue on the following screen(s), touch the ◆ and ◆ keys to move back and forth through the screens. To return to the category selection screen, touch the [OK] key.
- 4 The currently set numerical value is displayed.
- ⑤ Numerical values can be set by touching the ▲ and ▼ keys.

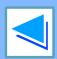

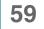

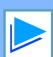

(part 3)

## **Printer condition setting menu**

Click on a setting to view an explanation of the setting.

#### **CONDITION SETTINGS**

| DEFAULT SETTINGS     | Factory default settings |
|----------------------|--------------------------|
| TONER SAVE           | Disabled                 |
| COPIES               | 1                        |
| ORIENTATION          | PORTRAIT                 |
| DEFAULT PAPER SIZE   | 8 ½ x 11 or A4           |
| DEFAULT PAPER SOURCE | AUTO                     |
| DEFAULT PAPER TYPE   | AUTO                     |
| SMOOTHING            | Disabled                 |
| RESOLUTION           | 600dpi                   |
| EXTRA PRINT MODE     | Disabled                 |
| 2-SIDE PRINT         | 1-SIDED                  |
| PAGE PROTECTION      | Enabled                  |
| ROPM                 | Enabled                  |

| ر | ON | DITION SETTINGS           |                          |
|---|----|---------------------------|--------------------------|
| - | P  | CL SETTINGS               | Factory default settings |
|   |    | PCL SYMBOL SET<br>SETTING | 3 (PC-8)                 |
|   |    | PCL FONT SETTINGS         | INTERNAL FONT: 0         |

| VVII | JE A4            | Disabled                 |
|------|------------------|--------------------------|
|      |                  |                          |
| Post | Script SETTINGS* | Factory default settings |
| PR   | INT PS ERRORS    | Disabled                 |

(Courier)

Diaghlad

CONDITION SETTINGS

LINE FEED CODE

MIDE AA

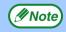

You can view the current printer condition settings by printing the "PRINTER SETTINGS LIST" in "LIST PRINT" in the system settings.

Printing the printer setting and font lists

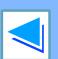

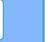

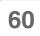

<sup>\*</sup> Appears when the PS3 expansion kit is installed.

(part 4)

## **Printer condition settings**

Factory default settings are indicated in bold.

#### **DEFAULT SETTINGS**

| Item                    | Selections                                                                                | Description                                                                                                    |
|-------------------------|-------------------------------------------------------------------------------------------|----------------------------------------------------------------------------------------------------|
| TONER SAVE              | Enabled, <b>Disabled (no</b> checkmark)                                                   | This enables or disables toner save mode. Toner save mode conserves toner by printing a slightly lighter image.                                                                                                    |
| COPIES                  | 1 - 999                                                                                   | This is used to select the number of copies.                                                                                                    |
| ORIENTATION             | PORTRAIT,<br>LANDSCAPE                                                                    | This sets the orientation of the printed page. Select "PORTRAIT" when the image is longer in the vertical direction, or "LANDSCAPE" when the image is longer in the horizontal direction.                                            |
| DEFAULT PAPER<br>SIZE   | 5 ½ x 8 ½, <b>8</b> ½ <b>x 11</b> , 8<br>½ x 13, 8 ½ x 14, 11 x<br>17, A5, B5, A4, B4, A3 | This sets the default paper size used for the printed image. Even if the set size of paper is not in any of the trays, the printed image is formed in accordance with this setting.  *Factory default setting is A4 in some regions. |
| DEFAULT PAPER<br>SOURCE | AUTO,<br>BYPASS (MANUAL),<br>BYPASS (AUTO),<br>TRAY 1,<br>TRAY 2,<br>TRAY 3*,<br>TRAY 4*  | Set the default paper tray. When set to "AUTO", the paper tray with the size of paper set in "DEFAULT PAPER SIZE" is automatically selected. *Selections available depend on the trays that are installed.                           |
| DEFAULT PAPER<br>TYPE   | AUTO, PLAIN,<br>RECYCLED, LETTER<br>HEAD, COLOR                                           | This is used to select the default paper type. When set to "AUTO", the paper tray with the size of paper set in "DEFAULT PAPER SIZE" is automatically selected.                                                                      |

(continued)

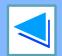

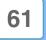

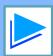

(part 5)

| Item             | Selections                              | Description                                                                                                    |
|------------------|-----------------------------------------|----------------------------------------------------------------------------------------------------|
| SMOOTHING        | Enabled, <b>Disabled (no checkmark)</b> | This enables or disables smoothing. This function improves image quality by smoothing angles and curves in the image. When smoothing is enabled using a resolution of 600 dpi, an image quality equivalent to 1200 dpi can be obtained. When printing a bitmap image, disabling smoothing may in some circumstances provide a better result.                                                                                                    |
| RESOLUTION       | 300dpi, <b>600dpi</b>                   | This sets the resolution for printing.                                                                                                    |
| EXTRA PRINT MODE | Enabled, <b>Disabled (no</b> checkmark) | When mostly single-page jobs are printed, this function can be used to increase printing efficiency by shortening the wait time between print jobs. Normally this function is not enabled.  When the function is enabled (a checkmark appears), multiple print jobs are processed as a single job when all of the jobs have the same print format. The jobs appear as a single job key in the job status screen.  When print hold, staple printing, different paper setting ("Last Page" only), or transparency inserts is selected in the printer driver, EXTRA PRINT MODE does not function. EXTRA PRINT MODE also does not function if the paper size or other print format setting is changed or a notice page is printed due to a memory error.  Print processing efficiency increases when this mode is used, and for this reason notification that the job is finished may not appear at the same time as completion of output of the printed pages. In addition, special print processing may prevent the appropriate appearance of notification that the job is finished. |

(continued)

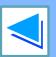

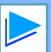

(part 6)

| Item            | Selections                                      | Description                                                                                                    |
|-----------------|-------------------------------------------------|----------------------------------------------------------------------------------------------------|
| 2-SIDE PRINT    | 1-SIDED,<br>2-SIDED (Book),<br>2-SIDED (Tablet) | When "2-SIDED (Book)" is selected, two-sided printing takes place so as to allow binding at the left side. When "2-SIDED (Tablet)" is selected, two-sided printing takes place so as to allow binding at the top. |
| PAGE PROTECTION | Enabled (checkmark appears), Disabled           | This enables page protection. Page protection prevents data loss errors when printing complex jobs.                                                                                                    |
| ROPM            | Enabled (checkmark appears), Disabled           | This enables the ROPM function. When enabled, multi-page print jobs are stored in memory before printing, and thus the computer does not need to repeatedly send the print data when multiple copies are printed. |

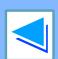

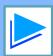

**(part 7)** 

### **PCL SETTINGS**

| Item                      | Selections                                         | Description                                                                                                    |
|---------------------------|----------------------------------------------------|----------------------------------------------------------------------------------------------------|
| PCL SYMBOL SET<br>SETTING | 1 - 35                                             | This specifies which country's characters (PCL symbol set) are assigned to certain of the symbols in the character code list. The factory default setting is "3" (PC-8). The numbers corresponding to each PCL symbol set can be viewed by printing "PCL SYMBOL SET LIST" in "LIST PRINT" in the system settings.  Printing the printer setting and font lists                                                                                                    |
| PCL FONT SETTINGS         | INTERNAL FONT (0 -<br>80), EXTENDED FONT<br>(1 - ) | This specifies which PCL font to use for printing. One font can be specified from among the internal fonts and extended fonts (when the barcode font kit is installed). The factory default setting is "0" (internal font: Courier). The fonts that are available can be viewed by printing the font list in "LIST PRINT" in the system settings. The font names, numbers assigned to each font, and print samples appear in the list. A font is specified for PCL FONT SETTINGS by entering the number assigned to the font. |
| LINE FEED CODE            | <b>0</b> - 3                                       | This specifies the line break code by means of a combination of the "CR" (return) code, "LF" (line break) code, and "FF" (page break) code. The factory default setting is printing based on the transmitted code. The setting can be changed by selecting one of four combinations.                                                                                                    |
| WIDE A4                   | Enabled, <b>Disabled (no</b> checkmark)            | This setting can be enabled to print 80 lines on A4 size paper with each line 10CPI font (English characters). When the setting is disabled (a checkmark does not appear), each line is 78 characters long.                                                                                                    |

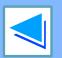

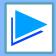

(part 8)

### **PostScript SETTINGS**

"PostScript SETTINGS" only appears when the PS3 expansion kit is installed.

| Item            | Selections                              | Description                                                                                        |
|-----------------|-----------------------------------------|----------------------------------------------------------------------------------------------------|
| PRINT PS ERRORS | Enabled, <b>Disabled (no</b> checkmark) | When this setting is enabled, an error description is printed each time a PostScript error occurs. |

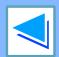

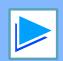

## Printing the printer setting and font lists

To check the current printer condition settings or fonts that can be used, print the printer setting list or one of the font lists.

1

### Press the [SYSTEM SETTINGS] key.

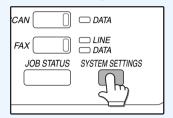

2

### Touch the [LIST PRINT] key.

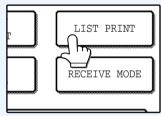

3

### Touch the [PRINTER TEST PAGE] key.

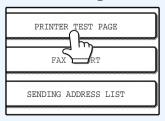

4

#### Touch the list that you wish to print.

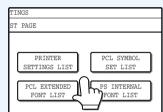

Printing begins.

The following lists can be printed.

- PRINTER SETTINGS LIST
- PCL SYMBOL SET LIST
- PCL INTERNAL FONT LIST
- PCL EXTENDED FONT LIST (When an option font kit is installed.)
- PS INTERNAL FONT LIST (When the PS3 expansion kit is installed.)
- NIC PAGE

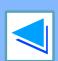

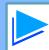

# 6

#### **TROUBLESHOOTING**

## **Troubleshooting**

This chapter describes how to solve printer problems. Refer to the relevant section based on the problem. To load paper, remove paper misfeeds, load staples in the finisher, remove jammed staples, or replace the toner cartridge, see "TROUBLESHOOTING" in operation manual.

#### Printing does not take place

- Check the connections
  - USB or parallel connection in Windows
  - Network connection
- Check Your Computer
  - Points to check in Windows
  - Points to check on the Macintosh
- Check the machine
- Checking the printer driver
  - Points to check in Windows

#### Improper printing operation

- Printing is slow
- Two-sided printing is not possible
- Stapling is not possible (when a finisher is installed)

#### Print quality is not satisfactory

- Check the paper being used
- The printed image is coarse
- The printed image is distorted
- Part of the printed image is missing

#### If a notice page is printed

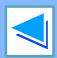

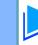

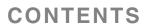

## Printing does not take place

(part 1)

### **Check the connections**

### **USB** or parallel connection in Windows

■ Is the interface cable compatible with the machine and computer?

Interface cables compatible with this machine are USB. Check which type of cable is supported by your computer. For the specifications of the interface cable, see "CONNECTING TO A COMPUTER" in the software setup guide for network printer.

- Is the interface cable connected securely?
  - Check if the interface cable is securely plugged into the connectors of the machine and computer.

    To connect the cable, see "CONNECTING TO A COMPUTER" in the software setup guide for network printer.
- Are any other USB peripherals being connected along with the machine?

If your computer is connected to the machine through a USB hub, see if printing is possible when no other USB devices are connected, or if printing is possible when the machine and computer are directly connected.

■ If the interface cable becomes disconnected

If the interface cable becomes disconnected, even only once during the machine's operation, then printing may be disrupted. If this occurs, check the interface cable and ensure that it is securely connected, then restart the computer.

#### **Network connection**

■ Is the LAN cable disconnected?

Make sure that the LAN cable is firmly inserted in the connectors on the machine and the computer. For information on connecting the LAN cable, see software setup guide for network printer.

■ Is the machine configured for use on the same network as the computer?

The machine cannot be used if it is not connected to the same network as the computer, or if it is not configured for use on the network.

For more information, consult your network administrator.

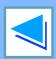

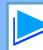

## Printing does not take place

(part 2)

### **Check Your Computer**

To use the machine, your computer must have sufficient memory and hard disk space. If there is insufficient hard disk space, delete unnecessary files to increase the free space of the hard disk. If there is insufficient memory, close unnecessary applications to increase memory available for printing.

#### **Points to check in Windows**

■ Are you using a port that was created with Standard TCP/IP Port?

If you are using a port created using Standard TCP/IP Port, printing may not take place correctly if "SNMP Status Enabled" is selected in the port settings of the printer driver. Open the printer driver properties and click the "Configure Port" button on the "Ports" tab. In the window that appears, make sure the "SNMP Status Enabled" checkbox is not selected ...

#### Points to check on the Macintosh

■ Is AppleTalk enabled?

In Mac OS X, click "Network" in "System Preferences" and select Ethernet in "Show". Click the "AppleTalk" tab and make sure that "Make AppleTalk Active" is selected.

In Mac OS 9.0 to 9.2.2, open the "Chooser" from the Apple menu and make sure that "Active" is selected. Printing is not possible if "Active" is not selected.

■ Is "Ethernet" selected for the "Connect via" of AppleTalk? (When using Mac OS 9.0 to 9.2.2.)

Open "AppleTalk" from the "Control Panels" and make sure that "Ethernet" is selected in the "Connect via" menu. Printing is not possible if "Ethernet" is not selected.

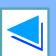

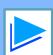

### **Check the machine**

#### **■** Power switch on?

Turn the power switch on. (See "POWER ON AND OFF" in the operation manual)

#### **■** Is the machine online?

When the ON LINE indicator next to the [PRINT] key on the operation panel is lit, the machine is online and ready to print. If the ON LINE indicator is off, press the [PRINT] key and then touch the [ONLINE] key. (When [ONLINE] is highlighted, the machine is online.)

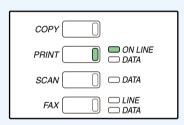

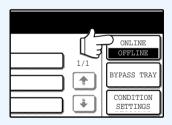

## ■ Has an error occurred such as a paper misfeed, staple jam in the finisher, out of paper, or out of toner?

When one of the above errors occurs, a message will appear in the touch panel to alert you.

Follow the instructions in the message to clear the error. Printing will automatically resume when the error is cleared. For information on handling errors, see "TROUBLESHOOTING" in operation manual.

### **■** Copy job being performed?

Wait until copying is finished. You can also select the key of the job that you wish to print in the job status screen and then touch the [PRIORITY] key. Copying will be interrupted and the selected job printed.

<sup>™</sup>Giving priority to a print job

### ■ Is the "I/O TIMEOUT" setting too short?

Set a longer time for "I/O TIMEOUT" in the system settings (administrator) (see "I/O TIMEOUT" in the "SYSTEM SETTINGS (ADMINISTRATOR)" in the operation manual).

If a Notice Page is printed, see "If a notice page is printed".

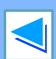

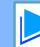

## Printing does not take place

(part 4)

### **Checking the printer driver**

■ Is your machine selected correctly in the current application for the print job?

Select the printer driver of the machine in the print settings window of the application.

- If the printer drivers appear as icons, click the icon of the machine.
- If the printer drivers are selected from a pull-down menu, select the printer driver of the machine from the menu.

■ Windows: <u>Basic printing</u>■ Macintosh: <u>Basic printing</u>

#### Points to check in Windows

■ Has the printer driver been installed properly?

Follow the steps below to make sure that the printer driver is installed correctly.

- 1 Click the [Start] button and select [Control Panel] and then select [Printer].
  - On Windows 2000, click the "Start" button, select "Settings" and then click "Printers".
  - On Windows XP/Server 2003, click the "Start" button and then click "Printers and Faxes".

2 Check if the "SHARP MX-xxxx" printer driver icon is shown.

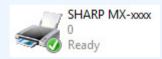

If the printer icon of the machine does not appear, the printer driver is not installed correctly. Follow the instructions in the software setup guide for network printer to correctly install the printer driver.

### ■ Is the port configured correctly?

It is possible that there is a problem with the port configuration, for example another printer driver may be using the port. Open the printer driver properties and correctly configure the port that you are using.

See the software setup guide for network printer.

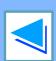

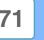

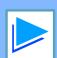

## Improper printing operation

(part 1)

## **Printing is slow**

■ Simultaneous use of two or more application software programs?

Start printing after quitting all unused application software programs.

■ Is an appropriate print quality selected in the printer driver?

It takes longer to process the print data when "SMOOTHING" is enabled, and this may slow the printing speed. Be sure to select print quality settings that are appropriate for the image being printed.

Windows: Change the print quality settings in the "Advanced" tab of the printer driver setup screen.

Macintosh: "SMOOTHING" can be selected in the

"Advanced" menu in the "Printer Features" menu in the Print window.

## Two-sided printing is not possible

■ Is two-sided printing disabled in the system settings (administrator)?

Enable two-sided printing as explained in "DISABLING OF DUPLEX" in the "SYSTEM SETTINGS (ADMINISTRATOR)" in the operation manual.

## Stapling is not possible (when a finisher is installed)

■ Is stapling disabled in the system settings (administrator)?

Enable stapling in the system settings (administrator) (see "DISABLING OF STAPLER" in the "SYSTEM SETTINGS (ADMINISTRATOR)" in the operation manual).

■ Did you attempt to print more pages than can be stapled?

When a finisher is installed, up to 50 sheets can be stapled. When a saddle stitch finisher is installed, up to 50 sheets can be stapled (up to 30 sheets when the paper size is B4, Foolscap, or larger).

■ Are pages of different width mixed together in the print job?

Stapling is not possible when pages of different width are mixed together in a print job.

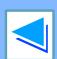

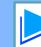

# Improper printing operation

(part 2)

■ Does the print job include page sizes that cannot be stapled?

Stapling is not possible if the print job includes page sizes that cannot be stapled.

■ Is the paper tray that is selected in the printer driver set to a paper size or paper type that cannot be used for stapling?

On the machine, set the paper tray to be used for staple printing to a paper size and paper type that can be used for stapling.

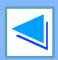

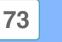

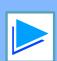

# Print quality is not satisfactory

(part 1)

### Check the paper being used

■ Non-standard paper used?

Check that the paper conforms to the specifications. Refer to "LOADING PAPER" in the operation manual.

- Are you using paper with a high moisture content? Use paper that is in good condition, with a low moisture content and no curling.
- Is the paper loaded with the wrong side up?

  Some types of paper have a front and a back side. If the paper is loaded so that printing takes place on the back side, toner will not adhere well to the paper and poor print quality will result.
- Are you printing on paper that has an uneven surface?

It may not be possible to print correctly on paper with seams such as the back of an envelope.

### The printed image is coarse

■ Have the printer driver settings been specified to suit both paper and the print job?

The input resolution can be set to 600 dpi or 300 dpi. When 600 dpi or 300 dpi is selected, "Smoothing" can also be selected to improve the image quality.

Windows: Configure the resolution settings in the "Advanced" tab of the printer driver setup screen. Click the "Compatibility" button to set the input resolution.

Macintosh: "Smoothing" can be selected in the "Advanced" menu in the "Printer Features" menu in the Print window.

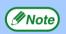

- A slower printing speed may result when "Smoothing" is selected.
- For the available resolution settings, see "Printer specifications".

## The printed image is distorted

**■** Is the paper loaded correctly?

If a document is physically damaged when it is output or the image is skewed on the paper, discard the damaged sheet, reinsert the paper and print again. Insert the paper so that there is no visible space between the paper and the paper guides.

See the operation manual for more details on inserting paper.

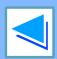

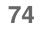

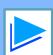

## Print quality is not satisfactory

(part 2)

## Part of the printed image is missing

■ Did you set sufficient margins in the paper settings of your application?

Printing is not possible at the edges of the paper. The print margins are 5/32" (4 mm) at the top and bottom of the paper and 1/8" (3 mm) at the sides of the paper. When configuring the paper settings in the software application, be sure to establish margins that are at least as large as the print margins.

■ Does the paper size set for the print image match the size of paper loaded in the machine?

Make sure that the paper size setting matches the size of paper loaded in the machine. When "Auto Select" is selected for the paper source in the print settings, the print method will vary depending on the settings of the system settings (administrator).

Windows: When "Paper Selection" is set to "Auto Select"
™Macintosh: When "Paper Feed" is set to "Auto Select"

#### ■ Are the print orientation settings correct?

Make sure that the correct paper orientation is selected for the print image in the application's paper settings and in the print settings.

If the paper is loaded in the machine in a different orientation from the print image, the image is normally automatically rotated to match the paper; however, if this function has been disabled in the system settings (administrator), the paper orientation must be set in the application. (See "ROTATED PRINT" in the "SYSTEM SETTINGS (ADMINISTRATOR)" in the operation manual.)

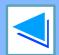

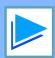

# If a notice page is printed

(part 1)

If you find that a notice page has been printed at the end of a print job, the print data received from the computer has not been printed as specified. Fix the problem as explained below and then try printing again.

#### Notice Page regarding memory full on IMC board

The IMC memory full error had occurred, a normal output was not able to be executed.

Please refer to the operation manual for the solution method.

#### • When the Staple function is not selected:

Disable the ROPM function by removing the checkmark from "ROPM" in the "Configuration" tab of the printer driver setup screen. (See "CONFIGURING THE PRINTER DRIVER" in the software setup guide for network printer.) If you need to use the ROPM function, lower the resolution setting in the printer driver or install more memory.

#### • When the Staple function is selected:

Lower the resolution setting or increase the "MEMORY FOR PRINTER" setting in the system settings (administrator). If this does not resolve the problem, install more memory.

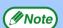

The percentage of memory allocated to the printer function can be adjusted using a system settings (administrator). See "MEMORY FOR PRINTER" in the "SYSTEM SETTINGS (ADMINISTRATOR)" in the operation manual. The memory can be extended by adding commercially available memory modules. For details, contact your SHARP dealer.

#### When data loss error has occurred:

The data loss error had occurred, a normal output was not able to be executed.

Please refer to the operation manual for the solution method.

Set the page protection function or enable the ROPM function.
To enable the ROPM function, select the "ROPM" checkbox in
the "Configuration" tab of the printer driver setup screen. (See
"CONFIGURING THE PRINTER DRIVER" in the software
setup guide for network printer.)

**ISPAGE PROTECTION** 

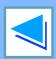

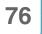

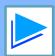

# If a notice page is printed

(part 2)

## Notice Page regarding memory full on the printer board

The memory full error had occurred, a normal output was not able to be executed.

Please refer to the operation manual for the solution method.

- If the ROPM function has been disabled, enable it. (See "CONFIGURING THE PRINTER DRIVER" in the software setup guide.)
- Clear download fonts or form overlay data in the printer driver settings.
- Add memory to the printer board. For information on additional memory, contact your SHARP dealer.
- Check the memory setting in the "Configuration" tab in the printer driver settings.

### Disabling notice page printing

Notice page printing can be disabled using a system settings (administrator) (see "PROHIBIT NOTICE PAGE PRINTING" in the "SYSTEM SETTINGS (ADMINISTRATOR)" in the operation manual).

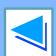

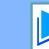

# **About the Web page**

(part 1)

When the machine is connected to a network, you can access the machine's settings from your computer using a Web browser. The settings will appear in a Web page in your browser, and you can configure the machine's E-mail server settings in the Web page to have the machine receive e-mail and automatically print out attached files, as well as automatically send e-mail to the administrator of the machine and/or the dealer which provides information on machine use (print count, copy count, etc.) and error conditions (paper misfeed, out of paper, out of toner, etc.).

To use these functions, the machine must be able to connect to the Internet and the recipient of the messages must have a Web browser (Microsoft Internet Explorer 6.0 or later, or an equivalent Web browser) and an SMTP-compatible e-mail software program.

### **Accessing the Web page**

Use the following procedure to access the Web page.

1

#### Open the Web browser on your computer.

Supported browsers:

Internet Explorer 6.0 or later (Windows®)
Netscape Navigator 9 or later (Windows®)
Firefox 2.0 or later (Windows®)
Safari 1.5 or later (Macintosh)

2

## In the "Address" field of your Web browser, enter the IP address of the machine as a URL.

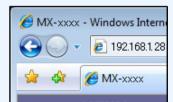

Enter the IP address previously configured in the machine.

To check the machine's IP address, print "NIC PAGE" as explained in "Printing the printer setting and font lists".

When the connection is completed, the following Web page will appear in your Web browser.

About the Web page

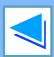

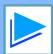

When you access the Web page in the machine, the user screen appears in your browser. To open the screen below (administrator screen), click [Admin Mode] in the menu at the left of the screen and enter the administrator user name and password.

In addition to the menu that appears in the user screen, the administrator screen also contains a menu that is only for the administrator. The explanations that follow assume that the administrator screen has been opened.

A menu frame appears on the left side of the page. When you click an item in the menu, a screen appears in the right frame that allows you to configure settings for that item.

When you have finished configuring settings, be sure to click [Submit] to save them. For explanations of the settings, click [General] under [Help] in the menu frame.

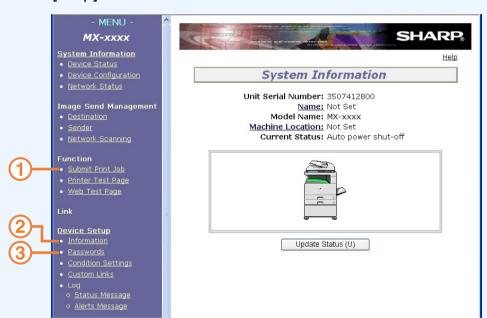

#### **1** Submit Print Job setup

A file in a computer can be printed out.

□ Directly printing a file in a computer

#### 2 Information setup

Configure machine identification information for the status & alert F-mail function.

#### **3** Password setup

Establish administrator's and user's passwords. The administrator of this software can set passwords (for administrator and user) to authorize access to the Web page for the security of the settings on the page. If such a security measure is not required, the Password Setting procedure can be skipped. This will leave Web access settings open to all users.

Protecting information programmed in the web page ("Passwords")

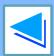

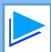

## **About the Web page**

(part 3)

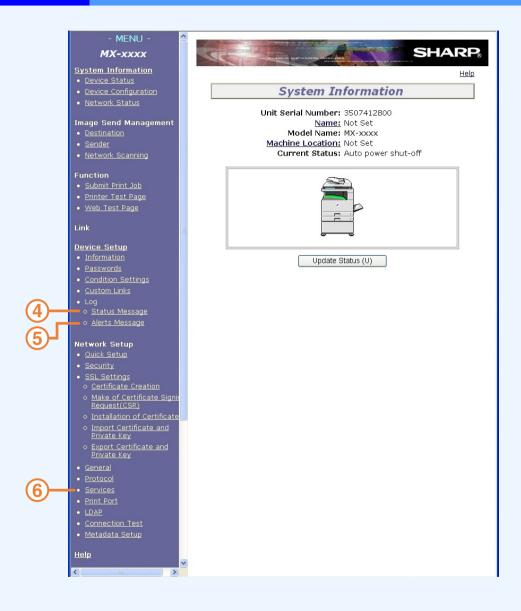

#### **4** Status Message setup

Configure parameters required for sending status messages, such as destination addresses and time schedules.

Status message setup

#### **5** Alerts Message setup

Configure parameters required for sending alert messages, such as destination addresses and types of event for which messages are sent.

Alerts message setup

#### **6 Services Setup**

Configure information concerning the e-mail system.

SMTP setup

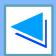

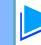

## Directly printing a file in a computer

A file that can be accessed by your computer can be directly printed without using the printer driver by specifying the file's address. Any file that can be accessed by your computer can be printed by this method, including not only files in your computer but files in other computers connected to the same network.

To directly print a file by this method, click "Submit Print Job" in the menu frame of the Web page.

1

#### In the link menu, click [Submit Print Job].

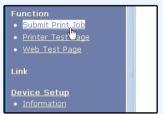

The "Submit Print Job" screen will appear.

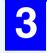

Enter the address of the file in "Enter Filename".

You can also click [Browse] to look for the file. For more information, click [Help] in the menu frame.

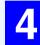

Click [Print].

Printing begins.

Select the print format in "Job Detail".
For more information, click [Help] in the menu frame.

|                   | Function                                                                                                    |
|-------------------|----------------------------------------------------------------------------------------------------|
| bmit Print 3      | lob                                                                                                    |
| Job Detail        |                                                                                                    |
| Copies            | 1                                                                                                    |
| Paper Size        | Not Specified                                                                                                    |
| Orientation       | Portrait 💌                                                                                                    |
| Binding<br>Edge   | Left 💌                                                                                                    |
| Duplex            |                                                                                                    |
| Staple            | Off 🔽                                                                                                    |
| Account<br>Number |                                                                                                    |
| from the prin     | is given to a setup in a file when the files (e.g. file outputted<br>ter driver) in which a printing setup was included are<br>a setup here may not be reflected. |
| Enter Filename    |                                                                                                    |
|                   | Browse                                                                                                    |
| Print (P)         |                                                                                                    |

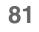

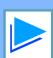

# E-mail print function

(part 1)

An e-mail account can be set up for the machine. When this is done, the machine will periodically check the e-mail server for e-mail and automatically print out any file attachments it receives. This provides a means for printing a file from a computer that does not have the printer driver installed, as the user can simply send the file to the machine as an e-mail attachment.

## **Setting up the E-mail print function**

To use the e-mail print function, the machine must have an e-mail account.

1

#### In the link menu, click [Print Port].

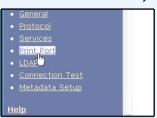

The "Print Port" screen will appear.

- Click [E-mail Print].
- Configure the required e-mail settings.
  For more information, click [Help] in the menu frame.
- Click [Submit] to store the entered data.

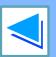

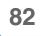

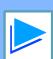

### **Using the E-mail print function**

To use the e-mail print function, attach the file that you wish to print to an e-mail message and send the e-mail to the machine's e-mail address.

The machine can print the following file types:

PCLXL, PCL5e, PS\*, PDF\*, and TIFF, with file extensions pcl, ps, pdf, tiff, and tif

\* To print PS files and PDF files, the PS3 expansion kit must be installed.

Control commands can be entered in the message of the e-mail to specify the number of copies and print format. Commands are entered in the format "command name = value".

The following control commands are available:

| Function        | Command name  | Value                                   | Entry example       |
|-----------------|---------------|-----------------------------------------|---------------------|
| Copies          | COPIES        | 1-999                                   | COPIES=2            |
| Staple          | JOBSTAPLE     | STAPLENO, STAPLELEFT                    | JOBSTAPLE=STAPLENO  |
| Two-sided print | DUPLEX        | OFF, TOP, LEFT                          | DUPLEX=LEFT         |
| Account number  | ACCOUNTNUMBER | 5-digit number                          | ACCOUNTNUMBER=11111 |
| File type       | LANGUAGE      | AUTO, PCL, PCLXL, POSTSCRIPT, PDF, TIFF | LANGUAGE=TIFF       |
| Paper           | PAPER         | Name of available paper (LETTER, etc.)  | PAPER=A4            |

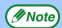

- Enter the commands in Plain Text format. If entered in Rich Text format (HTML), the commands will have no effect.
- To receive a list of the control commands, enter the command "Config" in the e-mail message.
- If an e-mail is sent with nothing entered in the message, printing will take place according to the "<u>DEFAULT SETTINGS</u>" in the condition settings menu of printer mode in the machine.
- Encrypted PDF files cannot be printed, with the exception of files encrypted with a null password.
- Only enter a "File type" when you are specifying a page-description language. Normally there is no need to enter a file type.

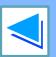

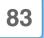

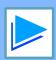

## E-mail status and e-mail alert settings

(part 1)

These functions send information on machine use (print count, copy count, etc.) and error conditions (paper misfeed, out of paper, out of toner, etc.) via e-mail to the administrator of the machine or the dealer.

### **Information setup**

Machine identification information for the status & alert E-mail function is configured in the "Information Setup" screen. The entered information will be included in status & alert E-mail messages.

1

#### In the link menu, click [Information].

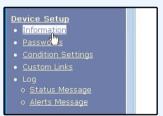

The "Information Setup" screen will appear.

- Enter the machine information.
  For more information, click [Help] in the menu frame.
- Click [Submit] to store the entered information.

### **SMTP** setup

The Status & Alert E-mail function uses SMTP (Simple Mail Transfer Protocol) to send e-mail. The following procedure is used to set up the e-mail environment. This must be done by the system administrator or other person familiar with the network.

- In the link menu, click [Services].
  The "Services Setup" screen will appear.
- Click [SMTP].

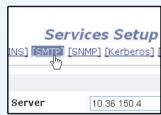

- Enter the information required to set up the e-mail environment.

  For more information, click [Help] in the menu frame.
- Click [Submit] to store the entered information.

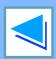

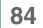

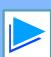

## E-mail status and e-mail alert settings

(part 2)

## Status message setup

Use the status message function to send the current counter information, such as copy count, print count, and total output count, on a basis of the specified schedule. The destinations can be set for administrators and dealers respectively.

To set up the status message, follow these steps:

- In the link menu, click [Status Message].
  The "Status Message Setup" screen will appear.
- 2 Enter the required information, including the destination addresses and time schedule.

  For more information, click [Help] in the menu frame.

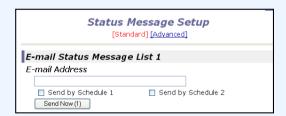

Click [Submit] to store the entered information.

When the E-mail Status settings are completed, printer count information will be sent periodically by e-mail to the specified e-mail addresses.

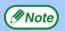

If you quit the browser before clicking [Submit], the settings will be canceled. To send printer information immediately to the specified e-mail addresses, click [Send Now].

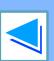

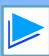

## E-mail status and e-mail alert settings

(part 3)

### Alerts message setup

Use the alert message function to send alert information, such as empty toner and trouble including paper misfeeds, to specified destinations when such problems occur. The destinations can be set for administrators and dealers respectively.

To set up the alert message, follow the procedure shown below.

- In the link menu, click [Alerts Message].
  The "Alerts Message Setup" screen will appear.
- Enter the destination addresses.
  For more information, click [Help] in the menu frame.

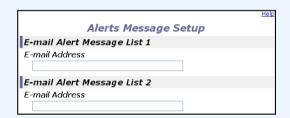

Click [Submit] to store the entered information.

If these parameters are set, event information for the printer will be transmitted to the specified addresses via E-mail each time a specified event occurs. The meaning of each event item is shown below.

Paper Jam: A paper misfeed occurs.

Toner Low: Toner is low.

No Toner: Toner must be added. Paper Out: Paper must be loaded.

Service Required: The self-diagnostic function has found a

problem.

PM Required: Maintenance is required.

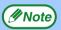

If you quit the browser before clicking [Submit], the settings will be canceled.

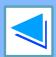

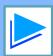

# Protecting information programmed in the web page ("Passwords")

Passwords can be set (click [Passwords] in the menu frame) to restrict Web page access and protect settings. The administrator must change the password from the factory default setting. The administrator must also take care to remember the new password. The next time the Web pages are accessed, the new password must be entered.

A password can be set for the administrator and a password can be set for users.

Click [Passwords] in the menu frame.

2 Enter the current password in "Admin Password".

When establishing a password for the first time, enter "Sharp" in "Admin Password".

**M**Note

Be sure to enter "S" in upper case and "harp" in lower case (passwords are case sensitive).

Enter passwords in "User Password" and "Admin Password".

A maximum of 7 characters and/or numbers can be entered for each password (passwords are case sensitive).

Be sure to enter the same password in "Confirm Password" as you did in "New Password".

When you have finished entering all items, click [Submit].

The entered password is stored.

After setting the password, turn the machine power off and then back on.

**//**Note

When prompted to enter a password, a user should enter "user" and an administrator should enter "admin" in "User Name". In "Password", the respective password for the entered user name should be entered.

For more information, click [Help] in the upper right-hand corner of the window.

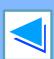

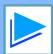

## **Printer specifications**

| Printing speed  | MX-M260N/M260: 26 pages/min. at 600 dpi<br>MX-M310N/M310: 31 pages/min. at 600 dpi                                                                            |
|-----------------|----------------------------------------------------------------------------------------------------|
| Resolution      | 600 dpi/300 dpi*1 selectable                                                                                                    |
| Memory          | Standard memory: 64 MB Additional memory slot: 1 slot (a 128 MB or 256 MB of additional memory module (144-pin SDRAM SODIMM) can be installed)                |
| Local Memory    | Standard memory: 32 MB* <sup>2</sup> Additional memory slots: 2 slots (maximum of 1024 MB of additional memory modules (168-pin SDRAM DIMM) can be installed) |
| Emulation       | PCL5e, PCL6, PS3 (PostScript 3)*3                                                                                                    |
| Installed fonts | PCL6 compatible: 80 outline fonts and 1 bitmap font PostScript 3 compatible*3: 136 outline fonts                                                              |
| Interface       | USB 2.0 (Full-Speed) interface<br>10/100BASE-TX network interface                                                                                             |

<sup>\*1 300</sup> dpi can only be selected when using the PCL6 or PCL5e printer driver.

<sup>\*3</sup> Available only if the PS3 expansion kit is installed.

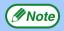

As a part of our policy of continuous improvement, SHARP reserves the right to make design and specification changes for product improvement without prior notice. The performance specification figures indicated are nominal values of production units. There may be some deviations from these values in individual units.

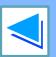

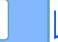

<sup>\*2</sup> The factory default setting for memory used for the printer function is 16 MB. The proportion of IMC memory allocated to the printer function can be changed in the system settings (administrator). See "MEMORY FOR PRINTER" in the ""SYSTEM SETTINGS (ADMINISTRATOR)" in the operation manual".

# Printer driver specifications

(part 1)

| Function                     |                    | PCL6            | PCL5e                                             | PS                                                | Windows<br>PPD*1                                  | Macintosh<br>PPD* <sup>1</sup> |                |
|------------------------------|--------------------|-----------------|---------------------------------------------------|---------------------------------------------------|---------------------------------------------------|--------------------------------|----------------|
| Frequently used functions    | Copies             |                 | 1-999                                             | 1-999                                             | 1-999                                             | 1-999                          | 1-999          |
|                              | Orientation        |                 | Yes                                               | Yes                                               | Yes                                               | Yes                            | Yes            |
|                              | N-up               | Number of pages | 2, 4, 6, 8, 9, 16                                 | 2, 4, 6, 8, 9, 16                                 | 2, 4, 6, 8, 9, 16                                 | 2, 4, 6, 9, 16                 | 2, 4, 6, 9, 16 |
|                              |                    | Order           | Selectable                                        | Selectable                                        | Selectable                                        | Selectable                     | Selectable     |
|                              |                    | Border          | On/Off                                            | On/Off                                            | On/Off                                            | Yes                            | Selectable     |
|                              | 2-Sided Print      |                 | Yes                                               | Yes                                               | Yes                                               | Yes                            | Yes            |
|                              | Fit To Page        |                 | Yes                                               | Yes                                               | Yes                                               | No                             | Yes*2          |
|                              | Binding Edge       |                 | Selectable                                        | Selectable                                        | Selectable                                        | No                             | Yes            |
|                              | Staple*3           |                 | Yes                                               | Yes                                               | Yes                                               | Yes                            | Yes            |
| Paper                        | Paper Size         |                 | Yes                                               | Yes                                               | Yes                                               | Yes                            | Yes            |
|                              | Custom Paper       |                 | 1 size                                            | 1 size                                            | 1 size                                            | Yes                            | Yes            |
|                              | Paper Selection    |                 | Yes                                               | Yes                                               | Yes                                               | Yes                            | Yes            |
|                              | Output tray        |                 | Yes                                               | Yes                                               | Yes                                               | Yes                            | Yes            |
| Convenient printer functions | Pamphlet           |                 | Yes                                               | Yes                                               | Yes                                               | Yes                            | Yes*4          |
|                              | Margin Shift       |                 | 0.4 in.(10mm)/<br>0.8 in.(20mm)/<br>1.2 in.(30mm) | 0.4 in.(10mm)/<br>0.8 in.(20mm)/<br>1.2 in.(30mm) | 0.4 in.(10mm)/<br>0.8 in.(20mm)/<br>1.2 in.(30mm) | Yes                            | Yes            |
|                              | Rotate 180 degrees |                 | Yes                                               | Yes                                               | Yes                                               | Yes                            | Yes            |
|                              | Scale/XY-Zoom      |                 | Yes*5                                             | No                                                | Yes                                               | Yes*5                          | Yes*5          |
|                              | Mirror Image       |                 | No                                                | No                                                | Yes                                               | Yes                            | Yes*6          |

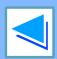

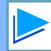

# Printer driver specifications

(part 2)

| Function                |                                   | PCL6                             | PCL5e                            | PS                            | Windows<br>PPD*1              | Macintosh<br>PPD*1 |
|-------------------------|-----------------------------------|----------------------------------|----------------------------------|-------------------------------|-------------------------------|--------------------|
| Special functions       | Different Paper                   | Yes                              | Yes                              | Yes                           | No                            | Yes* <sup>7</sup>  |
|                         | Transparency Inserts              | Yes                              | Yes                              | Yes                           | No                            | Yes                |
|                         | Carbon Copy                       | Yes                              | Yes                              | Yes                           | No                            | No                 |
|                         | Retention                         | Yes                              | Yes                              | Yes                           | No                            | Yes                |
| Image adjusting         | Image Adjustment                  | Yes                              | No                               | Yes                           | No                            | No                 |
| function                | Text To Black/<br>Vector To Black | Yes                              | Yes                              | Yes                           | No                            | No                 |
| Functions to            | Watermark                         | Yes                              | Yes                              | Yes                           | Yes                           | Yes                |
| combine text and images | Overlay                           | Yes                              | Yes                              | Yes                           | No                            | No                 |
| Image Quality           | Resolution                        | 600x600dpi/<br>300x300dpi        | 600x600dpi/<br>300x300dpi        | 600x600dpi                    | 600x600dpi                    | 600x600dpi         |
|                         | Graphics Mode<br>Selection        | Yes                              | Yes                              | No                            | No                            | No                 |
|                         | Toner Save*8                      | Yes                              | Yes                              | Yes                           | Yes                           | Yes                |
| Font                    | Resident font                     | 80 fonts                         | 80 fonts                         | 136 fonts                     | 136 fonts                     | 35 fonts           |
|                         | Selectable download font          | bitmap,<br>TrueType,<br>Graphics | bitmap,<br>TrueType,<br>Graphics | bitmap,<br>TrueType,<br>Type1 | bitmap,<br>TrueType,<br>Type1 | No* <sup>9</sup>   |
| Other functions         | Auto configuration                | Yes                              | Yes                              | Yes                           | No                            | Yes*10             |

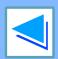

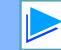

8

## Printer driver specifications

(part 3)

- \*1 The specifications of each function in Windows PPD and Macintosh PPD vary depending on the operating system version and the software application.
- \*2 Only Mac OS X v10.4.11 can be used.
- \*3 Can be used when a finisher.
- \*4 Cannot be used in Mac OS 9.0 to 9.2.2.
- \*5 The horizontal and vertical proportion cannot be set separately.
- \*6 Only Mac OS 9.0 to 9.2.2 can be used.
- \*7 Only covers can be inserted.
- \*8 This setting may not operate in some software applications and operating systems.
- \*9 True Type and Type1 can be selected in some versions of LaserWriter.
- \*10 Cannot be used in Mac OS X v10.2.8.

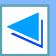

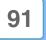

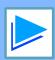

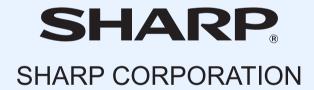